# **FOMA**®  **M702iSデータ通信マニュアル**

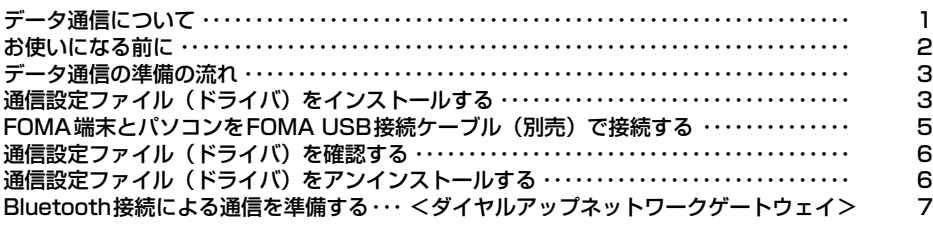

## **FOMA PC設定ソフトを使って通信の設定を行う**

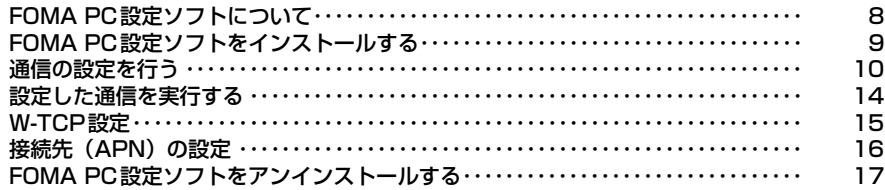

## **FOMA PC設定ソフトを使わずに通信の設定を行う**

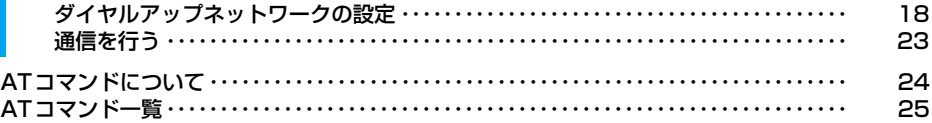

## データ通信マニュアルについて

本マニュアルでは、FOMA M702iSでデータ通信をする際に必要な事項についての説明をはじめ、CD-ROM内の「M702iS通信設定ファイル(ドライバ)」「FOMA PC設定ソフト」のインストール方法などを 説明しています。

## Windows XPの操作について

本マニュアルでは、Windows XP Service Pack 2に対応した内容となっております。お使いの環境に よっては操作手順や画面が一部異なる場合があります。

# **データ通信について**

FOMA端末とパソコンを接続することで、3つの通 信形態(パケット通信、64Kデータ通信、データ転 送 (OBEX)) のデータ通信を利用できます。

## FOMA端末から利用できるデータ 通信について

#### ■ パケット通信

送受信したデータ量に応じて課金される通信形 態で、受信最大384kbps、送信最大64kbpsの 通信速度でデータ通信ができます。

パケット通信を行うには、FOMA端末とパソコン をFOMA USB接続ケーブル(別売)やBluetooth で接続し、ドコモのインターネット接続サービス 「mopera U」や「mopera」などのFOMAパケッ ト通信に対応したアクセスポイントを利用しま す。

• パケット通信を利用して多量のデータの送受信を 行うと、通信料金が高額になりますのでご注意く ださい。

### **■ 64Kデータ通信**

ネットワークへの接続時間に応じて通信料金が かかる通信形態で、64kbpsの通信速度でデータ 通信ができます。

64Kデータ通信を行うには、FOMA端末とパソ コンをFOMA USB接続ケーブルやBluetoothで 接続し、ドコモのインターネット接続サービス 「mopera U」や「mopera」などのFOMA 64K データ通信対応のアクセスポイント、または ISDN同期64K対応のアクセスポイントを利用 します。

• 64K データ通信を利用して長時間のネットワーク 接続を行うと、通信料金が高額になりますのでご 注意ください。

### ■ データ転送 (OBEX)

FOMA USB接続ケーブルや赤外線、Bluetooth を利用して、データを送受信する通信形態です。 FOMA端末とパソコンをFOMA USB接続ケー ブルで接続してデータ転送を行うには、データリ ンクソフトをパソコンにインストールする必要 があります。赤外線やBluetoothによるデータ転 送を行うには、通信を行うパソコンなどの機器に 赤外線やBluetoothの機能が搭載されている必 要があります。

## FOMA端末とパソコンなどの機器 との接続方法

### FOMA端末とパソコンなどの機器を接続してデー タ通信を行うには、次の接続方法があります。

■ FOMA USB接続ケーブル (別売) を利用する (USB接続)

FOMA 端末とパソコンなどの機器をFOMA USB接続ケーブルで接続することで、すべての通 信形態(パケット通信、64Kデータ通信、データ 転送(OBEX))を利用できます。

- FOMA USB接続ケーブルで接続する際は、通信設 定ファイル(ドライバ)のインストールが必要に なります。→P3
- ご利用の際は、USBモード設定を「通信モード」に 設定してください。→P5

#### ■ Bluetoothを利用する (Bluetooth接続)

Bluetoothを利用することで、すべての通信形態 (パケット通信、64K データ通信、データ転送 (OBEX))を利用できます。

• Bluetooth で接続する際は、Bluetooth 接続経由 標準モデムまたはBluetooth機器メーカが提供し ているBluetoothモデムを使用してください。イ ンストールおよび設定については、お使いのパソ コンやBluetooth機器メーカにお問い合わせくだ さい。

#### ■ 赤外線を利用する

赤外線機能 を利用することで、データ転送 (OBEX)の通信形態を利用できます。 赤外線機能を搭載したパソコンなどの機器との 間でデータの送受信ができます。

## ご利用にあたっての留意点

### ■インターネットサービスプロバイダの利用料に ついて

インターネットを利用する場合は、ご利用になる インターネットサービスプロバイダ(以降プロバ イダ)に対する利用料が必要になります。この利 用料は、FOMAサービスの利用料とは別に直接プ ロバイダにお支払いいただきます。利用料の詳細 については、ご利用のプロバイダにお問い合わせ ください。

ドコモのインターネット接続サービス「mopera U」または「mopera」をご利用いただけます。 「mopera U」をご利用いただく場合は、お申し 込みが必要(有料)となります。「mopera」をご 利用いただく場合は、お申し込み手続き不要、月 額使用料無料です。

## ■ 接続先 (プロバイダなど)の設定について

パケット通信と64Kデータ通信では接続先が異 なります。パケット通信を行うときはパケット通 信対応の接続先、64Kデータ通信を行うときは FOMA 64Kデータ通信、またはISDN同期64K 対応の接続先をご利用ください。

- DoPaのアクセスポイントには接続できません。
- PIAFSなどのPHS64K/32Kデータ通信のアク セスポイントには接続できません。

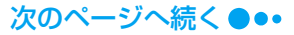

### ■ネットワークアクセス時のユーザ認証について

接続先によっては、接続時にユーザ認証(IDとパ スワード)が必要な場合があります。その場合は、 通信ソフト(ダイヤルアップネットワーク)でID とパスワードを入力して接続してください。IDと パスワードは接続先のプロバイダまたは接続先 のネットワーク管理者から付与されます。詳細に ついては、プロバイダまたは接続先のネットワー ク管理者にお問い合わせください。

#### ■ パケット通信および64Kデータ通信の条件 FOMA端末で通信を行うには、次の条件が必要に

なります(条件が整っていても基地局の混雑状況 や電波状態によって通信できないことがありま す)。

- FOMA USB接続ケーブルが利用できるパソコンで あること
- Bluetooth で接続する場合、パソコンなどの機 器が Bluetooth 標準規格 Ver.1.2 の Dial-Up Networking Profile(ダイヤルアップネット ワーキングプロファイル)に対応していること
- FOMAサービスエリア内であること
- パケット通信の場合、アクセスポイントが FOMA のパケット通信に対応していること
- 64Kデータ通信の場合、アクセスポイントがFOMA 64Kデータ通信、またはISDN同期64Kに対応して いること

### ■ データ通信の用語について

#### APN (Access Point Name)

パケット通信の接続先(プロバイダやLANなど)を 識別します。ドコモのインターネット接続サービス 「mopera U」は、APNでは「mopera.net」で表 現されます。

#### cid(Context Identifier)

パケット通信の接続先(APN)をFOMA端末に登 録するときの登録番号です。FOMA端末では1~ 10までのcidを使って10件のAPNを登録できま す。

#### DNS(Domain Name System)

「nttdocomo.co.jp」のような人が理解しやすいド メイン名をコンピュータが管理するための数字に よるアドレスに変換するシステムです。

#### OBEX(Object Exchange)

IrDA(Infrared Data Association)で規定され たファイル転送用の通信規約(プロトコル)です。 OBEXプロトコルを利用できる機器との間で、電話 帳やスケジュールの登録内容、画像などのデータを 送受信できます。

#### QoS(Quality of Service)

ネットワークのサービス品質を示します。FOMA端 末ではデータの通信速度の条件を指定できます(接 続時の速度は通信状況などによって可変します)。

#### W-TCP

FOMAネットワークでパケット通信を行うときに、 TCP/IPの伝送能力を最大限に生かすためのTCP パラメータです。FOMA端末の通信性能を最大限に 活用するには、TCPパラメータの最適化が必要と なります。

#### パソコンの管理者権限

Windows XP、Windows 2000のシステムすべ てにアクセスできる権限のことです。管理者権限を 持たないユーザは、通信設定ファイル (ドライバ) やFOMA PC設定ソフトなどのインストールおよ びアンインストールができません。

# **お使いになる前に**

## 動作環境について

データ通信を利用するためのパソコンの動作環境は 次のとおりです。

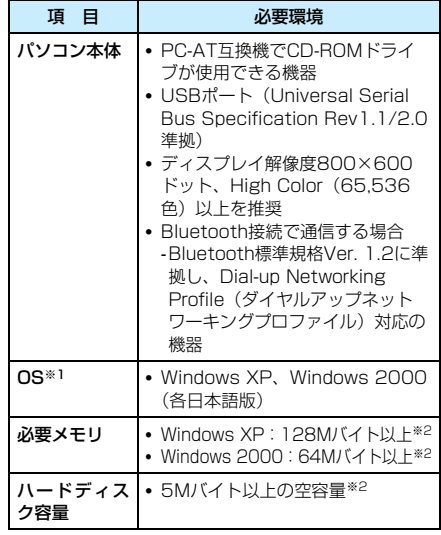

※1:OSをアップグレードして使用されている場合の動 作は保証いたしかねます。

※2:必要メモリ/ハードディスク容量は、パソコンの システム構成によって異なることがあります。

#### お知らせ

- 動作環境によってはご使用になれない場合があり ます。また、「動作環境について」で説明している 動作環境以外でのご使用によるお問い合わせおよ び動作保証は、当社では責任を負いかねますのであ らかじめご了承ください。
- FOMA端末は、Remote Wakeupには対応していま せん。
- FOMA端末はFAX通信をサポートしていません。

## 必要な機器について

### データ通信を利用するためには、FOMA端末とパソ コン以外に次の機器、およびソフトウェアが必要で す。

- FOMA USB接続ケーブル(別売)※
- FOMA miniUSB交換アダプタ M01(付属品)※
- FOMA M702iS用CD-ROM(付属品)
- ※:Bluetooth接続の場合は、FOMA USB接続ケーブル、 FOMA miniUSB交換アダプタ M01は不要です。

### お知らせ

• USB接続の場合は、専用のFOMA USB接続ケーブ ルをお買い求めください。市販のUSBケーブルは、 コネクタの形状が異なるため使用できません。

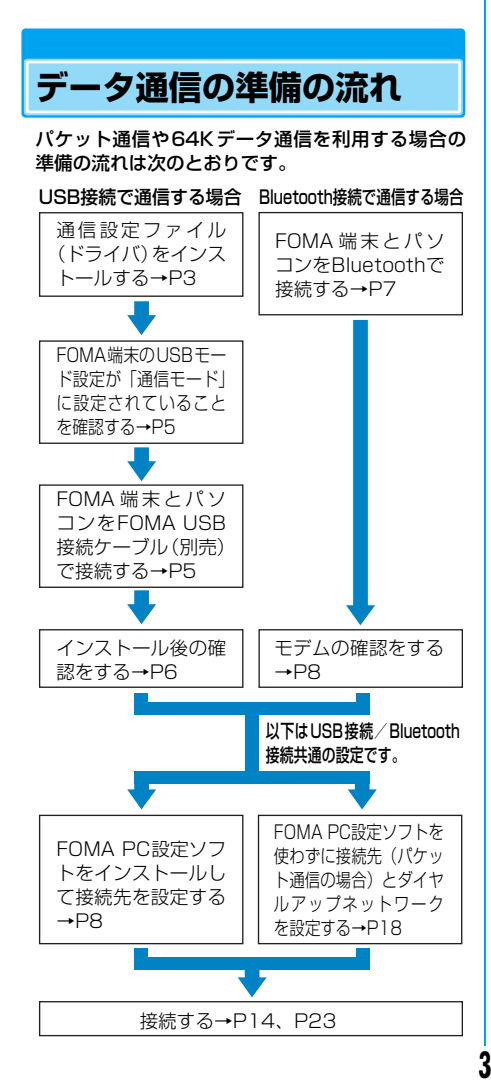

## ■ 「FOMA M702iS用CD-ROM」に収録されて いるデータ通信用ソフト

#### M702iS通信設定ファイル(ドライバ)

FOMA端末とパソコンをFOMA USB接続ケーブ ルで接続して、通信やファイル転送をするためにパ ソコンにインストールするファイルです。

## FOMA PC設定ソフト

データ通信に必要なダイヤルアップなどの設定を 簡単に行うために、パソコンにインストールするソ フトウェアです。

# **通信設定ファイル(ドライ バ)をインストールする**

FOMA端末とパソコンをはじめてUSB接続する場 合は、通信設定ファイルをインストールしてFOMA 端末をパソコンから利用できるようにしておく必要 があります。

- Bluetooth 接続の場合は、通信設定ファイルのインス トールは不要です。
- 通信設定ファイルのインストールは、FOMA端末とパ ソコンが接続されていない状態で開始してください。
- 通信設定ファイルをインストールする場合は、必ずパ ソコンの管理者権限を持ったユーザーアカウントで 行ってください。パソコンの管理者権限に関する設定 や操作については、各パソコンメーカーまたはマイク ロソフト社にお問い合わせください。
- 通信設定ファイルのインストールをはじめる前に、他 のソフトウェアが稼動していないことを確認してく ださい。稼動している場合は、ソフトウェアを終了さ せた後にインストールをはじめてください。

## Windows XPにインストールする

 FOMA M702iS用CD-ROMをパソコ ンにセットする

i

2 「スタート」◆「ファイル名を指定して実 行」を順にクリックし、「名前」欄に「〈CD-ROMドライブ名〉:¥Drivers ¥Setup.exelと入力▶ [OK]をクリッ クする

## <mark>3</mark> [インストール]をクリックする ドライバのインストールが開始されます。

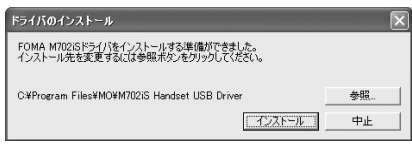

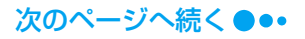

■インストールの中断を推奨する画面が表示さ れた場合

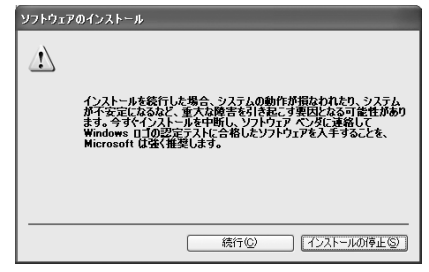

[続行] をクリックして、インストールを続け てください。M702iS 通信設定ファイルは、 Windowsロゴの認証テストに合格したソフト ウェアと変わりなく動作します。

### d確認画面で[OK]をクリックする

### .<br>5 FOMA端末とパソコンを接続する

- 接続方法→P5
- 正しく接続されると、パソコンのタスクバーから 「新しいハードウェアが見つかりました」と数秒 間、ポップアップ表示されます。

## ▲「いいえ、今回は接続しません」を選択◆ [次へ]をクリックする

• パソコンの状態や設定によっては、この画面が表 示されない場合があります。その場合は、操作7に 進んでください。

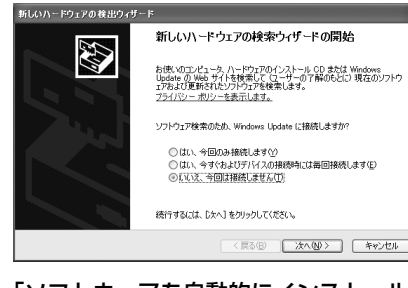

▼「ソフトウェアを自動的にインストール する(推奨)」を選択◆[次へ]をクリック する

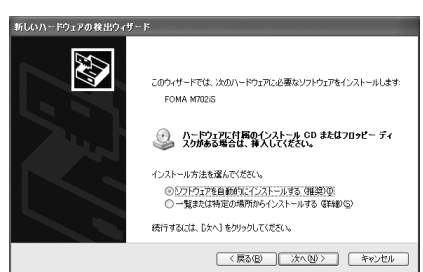

### ■ インストールの中断を推奨する画面が表示さ れた場合

[続行] をクリックして、インストールを続け てください。M702iS 通信設定ファイルは、 Windowsロゴの認証テストに合格したソフト ウェアと変わりなく動作します。

#### h[完了]をクリックする

#### O 他の3種類のドライバをすべてインス トールする

操作6~9を参考に他の3種類のドライバをすべ てインストールします。

インストールが完了すると、パソコンのタスク バーから「新しいハードウェアがインストールさ れ、使用準備ができました」と数秒間、ポップ アップ表示されます。

• 続いて、「通信設定ファイル(ドライバ)を確認す る」に進みます。→P6

## Windows 2000にインストールする

- i FOMA M702iS用CD-ROMをパソコ ンにセットする
- $\overline{\mathbf{2}}$ 「スタート」▶「ファイル名を指定して実 行」を順にクリックし、「名前」欄に「〈CD-ROMドライブ名〉:¥Drivers ¥Setup.exelと入力▶ [OK]をクリッ クする

## <mark>3</mark> [インストール]をクリックする ドライバのインストールが開始されます。

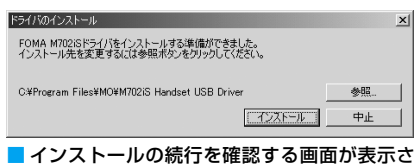

れた場合

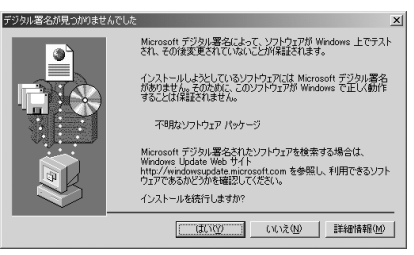

[はい] をクリックして、インストールを続け てください。M702iS 通信設定ファイルは、 Microsoftデジタル署名されたソフトウェア と変わりなく動作します。

## 確認画面で[OK]をクリックする 次のページへ続く●●•

**4**

# <mark>5</mark> FOMA端末とパソコンを接続する

自動的に4種類のドライバが続けてインストール されます。

- 接続方法→P5
- インストールの続行を確認する画面が表示さ れた場合 [はい] をクリックして、インストールを続け てください。M702iS 通信設定ファイルは、 Microsoftデジタル署名されたソフトウェア と変わりなく動作します。
- 続いて、「通信設定ファイル(ドライバ)を確認す る」に進みます。→P6

# **FOMA 端 末 と パ ソ コ ン をFOMA USB接続ケーブル(別売)で接続する**

FOMA端末とパソコンをUSB接続する方法 について説明します。

USBモード設定

a

USBモードを設定する

FOMA端末のUSBモード設定を「通信モード」にし ます。

 $\hat{\bullet}$ )▶ (畢 (接続設定)▶ @ (USBモード 設定)

> USBE-F 設定 <br>**接続t-ド: 通信t-ト**゙

<mark>2</mark> A [変更] ▶ 「通信モード」 ▶ 4 [選択]

FOMA 端 末 と パ ソ コ ン をFOMA USB接続ケーブル(別売)で接続する

- i 外部接続端子の端子キャップを開き、 FOMA miniUSB変換アダプタ M01(付 属品)を接続する
	- FOMA 端末とFOMA miniUSB 変換アダプタ M01の 間に2mm程度の隙間が空きますが、異常ではあり ませんのでそのままご使用ください。
- 2 FOMA USB接続ケーブルのラベル面を 上にしてFOMA miniUSB変換アダプタ M01に水平に差し込む
	- •「カチッ」と音がするまでコネクタをしっかりと差 し込んでください。

**5**

c FOMA USB接続ケーブルのUSBコネ クタをパソコンのUSB端子に接続する

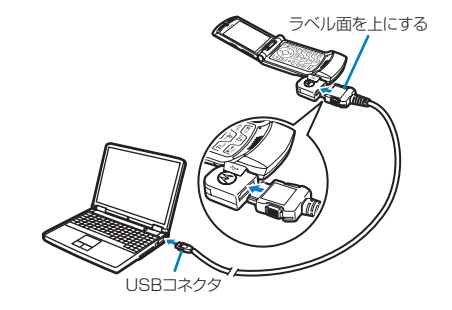

## お知らせ

- FOMA 端末とパソコンの接続には、専用の FOMA USB 接続ケーブルを使用してください。市販の USBケーブルは、コネクタの形状が異なるため、 FOMA miniUSB変換アダプタ M01に接続できま せん。
- FOMA USB接続ケーブルやFOMA miniUSB変換ア ダプタ M01のコネクタは無理に差し込まないでく ださい。各コネクタは、正しい向きや角度で差し込 まないと接続できません。差し込む向きや角度が正 しければ、強い力をかけずにスムーズに差し込める ようになっています。うまく差し込めないときは、 無理に差し込まずに、コネクタの形や向きを確認し てください。

### ■ 取り外しかた

- a FOMA USB接続ケーブルの外部接続コネクタの リリースボタンを押しながら、FOMA miniUSB 変換アダプタ M01から水平に引き抜く
	- 無理に引っ張ろうとすると故障の原因となりま す。
- b FOMA端末からFOMA miniUSB変換アダプタ M01 を水平に引き抜く
	- 無理に引っ張ろうとすると故障の原因となりま す。

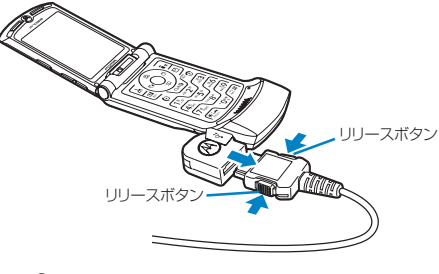

3) パソコンからFOMA USB接続ケーブルを引き抜 く

# **通信設定ファイル(ドライ バ)を確認する**

M702iS通信設定ファイルが正しくインストール されていることを確認します。

<例:Windows XPの場合>

a

「スタート」▶「コントロールパネル」をク リックし、「パフォーマンスとメンテナン ス ▶「システム」をクリックする

### ■ Windows 2000の場合

「スタート」▶「設定」▶「コントロールパネ ル」を順にクリックし、「システム」をクリッ クする

## <mark>2</mark> 「ハードウェア」タブをクリック▶[デバ イスマネージャ]をクリックする

## ■ Windows 2000の場合 「デバイスマネージャ」タブをクリックする

<mark>3</mark> 各デバイス表示をクリックして、インス トールされたドライバ名を確認する

「ポート(COMとLPT)」「モデム」「USB(Universal Serial Bus)コントローラ」の各デバイスにすべて のドライバが表示されていることを確認します。

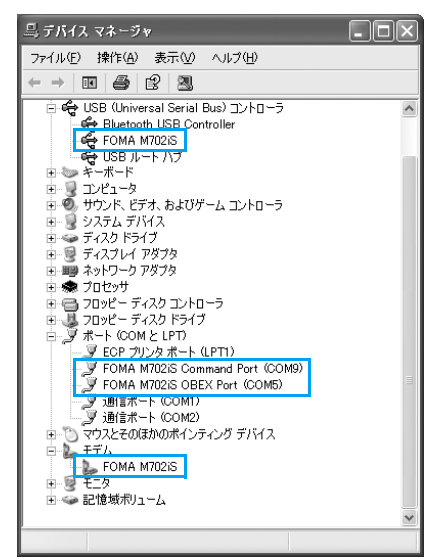

#### Windows XPの場合

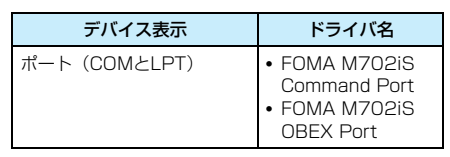

**6**

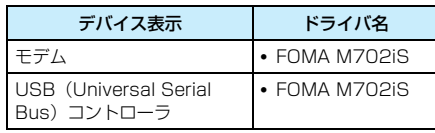

## お知らせ

• M702iS通信設定ファイルのインストール時に、 FOMA PC接続ケーブル (別売) が外れたり、パソ コンの画面で[キャンセル]を押してインストール を中止したりすると、正常にインストールされない ため、「デバイスマネージャ」画面でドライバ名が確 認できない場合があります。このような場合は、ア ンインストールの操作を行ってM702iS通信設定 ファイルを削除してから、再度インストールしてく ださい。

## ■ FOMA端末のCOMポート番号を確認するには

FOMA PC設定ソフトを使わずに通信の設定を行 うときなどに、FOMA端末のモデム名やモデムの COM ポート番号が必要になる場合があります。 COMポート番号をデバイスマネージャ画面で確認 する方法を説明します。

- a FOMA端末とパソコンを接続する • 接続方法→P5
- ② 「通信設定ファイル(ドライバ)を確認する」の操作 1~2を行う
- ③「モデム」をクリック▶「FOMA M702iS」を選 択▶メニューバーから [操作] ▶ [プロパティ]の 順にクリック◆「モデム」タブをクリックする 「ポート:」の右側にFOMA端末のCOMポート番号 が表示されます。

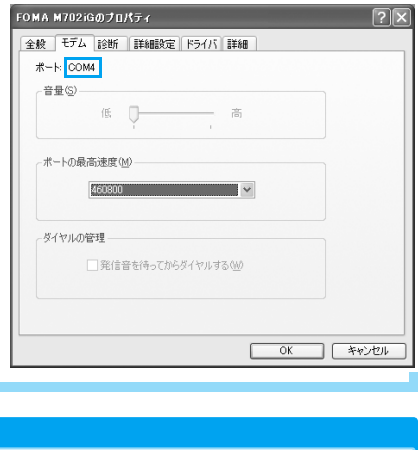

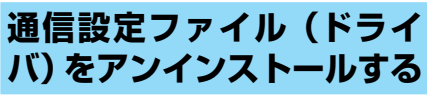

通信設定ファイルのアンインストールが必要な場合 は、次の手順で行います。

• FOMA 端末をパソコンから取り外した状態でアンイ ンストールを行ってください。

- 通信設定ファイルをアンインストールする場合は、必 ずパソコンの管理者権限を持ったユーザーアカウン トで行ってください。パソコンの管理者権限に関する 設定や操作については、各パソコンメーカーまたはマ イクロソフト社にお問い合わせください。
- 通信設定ファイルのアンインストールをはじめる前 に、他のソフトウェアが稼動していないことを確認し てください。稼動している場合は、ソフトウェアを終 了させた後にアンインストールをはじめてください。

### <例:Windows XPの場合>

- a FOMA M702iS用CD-ROMをパソコ ンにセットする
- <mark>2</mark> 「スタート」◆「ファイル名を指定して実 行」を順にクリックし、「名前」欄に「〈CD-ROMドライブ名〉:¥Drivers ¥M702iSUn.exe」と入力▶[OK]をク リックする
- <mark>3</mark> [アンインストール]をクリックする

ドライバのアンインストールが開始されます。

ドライバのアンインストール FOMA M702iS ドライバをアンインストールする準備ができました。

> アンインストール 中止

 $\blacktriangle$ 確認画面で[OK]をクリックする

## <mark>5</mark> [はい]をクリックしてパソコンを再起動 する

パソコンが再起動され、アンインストールが終了 します。

## ダイヤルアップネットワークゲートウェイ

**Bluetooth 接続による通 信を準備する**

FOMA端末とパソコンをBluetooth接続して、デー タ通信するための準備について説明します。

## FOMA端末とパソコンを機器登録 して接続する

#### FOMA端末を検索待機の状態にして、パソコンから FOMA端末の検索、機器登録を行い、FOMA端末と パソコンをBluetooth接続します。

• 機器登録の完了後、パソコンとFOMA端末をBluetooth 接続する場合は、機器登録(操作1~4)は不要です。 機器登録後の接続方法については、パソコンまたはパ ソコンに接続されているBluetoothアダプタなどの 機器の取扱説明書をご覧ください。

**(●) → ■ (接続設定) → 8 (Bluetooth** 通信)▶「Bluetooth接続待機」

• 既に FOMA 端末の Bluetooth の電源がONになっている場 合には、この画面は表示され ません。その場合は操作3に 進みます。

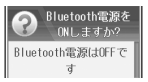

# $\overline{\mathbf{2}}$   $\overline{\mathbb{H}}$  [はい]

a

FOMA端末のBluetoothの電源がONになり、検 索待機の状態になります。画面上部には が点滅 します。

• 検索待機の状態のまま、約3分間パソコンから検索 の操作が行われなかった場合は、自動的に検索待 機の状態が解除されます。

## <mark>3</mark> パソコンでBluetooth機器の検索と登 録の操作を行う

検索された機器から「FOMA M702iS」を選択 して、登録の操作を行います。登録の操作を行う と、FOMA端末には機器登録画面が表示されま す。

検索や登録の方法については、パソコンまたはパ ソコンに接続されているBluetoothアダプタな どの機器の取扱説明書をご覧ください。

- 検索や登録の操作を行う前に、パソコンの周囲に あるFOMA 端末以外のBluetooth機器の電源を OFFにしておくことをおすすめします。
- 取扱説明書によっては、「検索」が「探索」または 「サーチ」、「登録」が「ペアリング」など、別の用 語で表記されていることがあります。

# d <sup>h</sup>[はい]yパスキーを入力

FOMA端末にパスキー認証の完了画面が表示さ れ、FOMA 端 末 と パ ソ コ ン の 機 器 登 録 と Bluetooth接続が完了します。

• 続いて、「登録機器を確認する」に進みます。→P7

## 登録機器を確認する

Bluetooth 接続によるデータ通信の準備のため、 FOMA 端末とパソコンにそれぞれ登録された Bluetooth機器の設定を確認します。

• FOMA 端末に表示される機器名、およびパソコンに 表示されるモデム名については、ご利用になるパソコ ンまたはパソコンに接続されているBluetoothアダ プタなどの機器の取扱説明書をご覧ください。

FOMA端末に登録された機器の設定を確認 する

FOMA端末と機器の接続方法を確認し、必要に応じ て変更します。

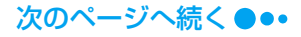

### a**(●) → ■ (接続設定) → & (Bluetooth** 通信)▶「登録機器リスト」

FOMA端末に登録されている Bluetooth機器が表示されま す。

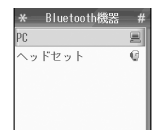

I

## ● 登録機器を選択◆ ● ▶ 「個別接続設定」 を選択◆ ● ▶「ダイヤルアップネット ワーク」の設定を確認

必要に応じて、次の中から設 定を選択します。

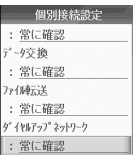

#### 常に確認

接続ごとに確認画面が表示されます。

#### 自動

常に接続を許可します。

#### 拒否

a

接続が拒否され、通信を行うことができません。

#### 1回のみ許可

最初の接続のみ確認画面を表示し、その後は「拒否」に設 定します。

## モデムを確認する

データ通信の設定のために、モデムに割り当てられ たCOMポートの番号を確認します。

<例:Windows XPの場合>

「スタート」▶「コントロールパネル」の順 にクリックし、「パフォーマンスとメンテ ナンス」y「システム」の順にクリックす る

## ■ Windows 2000の場合

「スタート」▶「設定」▶「コントロールパネ ル」の順にクリックし、「システム」をクリッ クする

<mark>?</mark> 「ハードウェア」タブをクリック▶[デバ イスマネージャ]をクリックする

## <mark>3</mark>「モデム」をクリック▶モデム名を選択▶ メニューバーから[操作]▶[プロパティ] の順にクリック▶「モデム」タブをクリッ クする

「ポート:」の右側にFOMA端末のCOMポート番 号が表示されます。

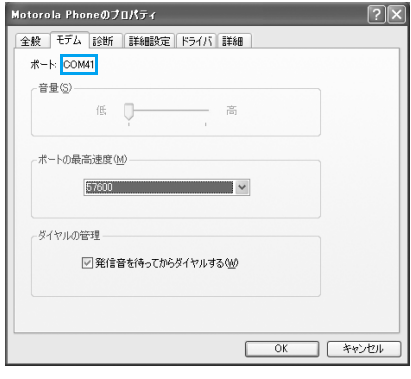

## Bluetooth接続を終了する

データ通信の終了後、パソコンとFOMA 端末の Bluetooth接続を切断します。

## パソコンからFOMA端末との切断操作 を行う

切断の操作方法については、パソコンまたはパソ コンのBluetooth機能追加機器の取扱説明書を ご覧ください。

# **FOMA PC設定ソフトについて**

FOMA端末をパソコンに接続してパケット通信/ 64Kデータ通信を行うには、通信に関するさまざま な設定が必要です。FOMA PC設定ソフトを使うと、 次の設定を簡単に行えます。

### ■ かんたん設定

a

ガイドに従い操作することで「FOMAデータ通信 用ダイヤルアップの作成」を行い、同時に「W-TCPの設定」などを自動で行います。

## ■ W-TCPの設定

「FOMAパケット通信」を利用する前に、パソコ ン内の通信設定を最適化します。 通信性能を最大限に活用するには、W-TCP設定 による通信設定の最適化が必要になります。

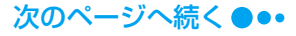

### ■ 接続先 (APN) の設定

パケット通信に必要な接続先(APN)の設定を行 います。

FOMAパケット通信の接続先には、64Kデータ 通信と異なり通常の電話番号は使用しません。 あらかじめ接続先ごとに、FOMA 端末にAPN (Access Point Name)と呼ばれる接続先名を 登録し、その登録番号(cid)を接続先番号欄に 指定して接続します。

お買い上げ時、cid1 には「mopera」の接続先 (APN)「mopera.ne.jp」、cid3には「mopera U」の接続先(APN)「mopera.net」が登録さ れています。

#### お知らせ

- FOMA PC設定ソフトを使わずに、パケット通信/ 64Kデータ通信の設定を行う方法もあります。 →P18、P24
- FOMA PC 設定ソフト Ver.3.0.1 以前の古いバー ジョン(以後、旧FOMA PC設定ソフトと呼びま す) がインストールされている場合には、あらかじ め旧FOMA PC設定ソフトをアンインストールし てください。バージョンの確認方法→P10

# **FOMA PC設定ソフトをイ ンストールする**

- FOMA PC設定ソフトをインストールする場合は、必 ずパソコンの管理者権限を持ったユーザーアカウン トで行ってください。パソコンの管理者権限に関する 設定や操作については、各パソコンメーカーまたはマ イクロソフト社にお問い合わせください。
- FOMA PC設定ソフトのインストールを開始する前 に、他のソフトウェアが稼動していないことを確認し てください。稼動している場合は、ソフトウェアを終 了させた後にインストールしてください。
- <例:Windows XPの場合>
- a 付属のFOMA M702iS用CD-ROMを パソコンにセットする
- <mark>2</mark> 「スタート」▶「ファイル名を指定して実 行」を順にクリックし、「名前」欄に「〈CD-ROMドライブ名〉:¥FOMA\_PCSET ¥Setup.exe」と入力◆[OK]をクリッ クする

# <mark>3</mark> [次へ]をクリックする

•「旧W-TCP設定ソフト」「旧APN設定ソフト」「旧 FOMA PC設定ソフト」がインストールされている という警告画面が表示された場合は、P10を参照 してそれぞれのソフトをアンインストールしてく ださい。

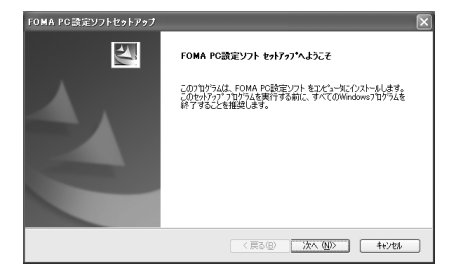

#### $\blacktriangle$  使用許諾契約書の内容に同意する場合は [はい]をクリックする

「いいえ]をクリックするとインストールが中止 され、FOMA PC設定ソフトを使用することはで きません。

## <mark>5</mark> 「タスクトレイに常駐する」を マ に設定 ▶[次へ]をクリックする

インストール後、|| (W-TCP設定)がパソコンの タスクトレイに常駐します。W-TCP設定の変更 や確認を簡単な操作で行えるため、常駐させるこ とをおすすめします。

●「タスクトレイに常駐する」を□に設定した場合も FOMA PC設定ソフトをインストールできます。イ ンストール後に常駐させる場合は、FOMA PC設 定ソフトの操作画面 (P10) で「メニュー」 ▶ 「W-TCP設定をタスクトレイに常駐させる」の順にク リックします。

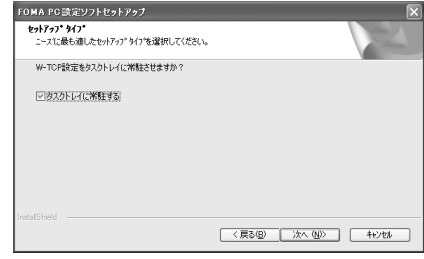

<mark>6</mark> インストール先を確認▶[次へ]をクリッ クする

## ■ インストール先を変更する場合 [参照]をクリックして任意のインストール先

を指定した後、[次へ]をクリックします。

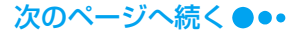

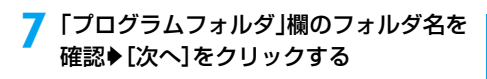

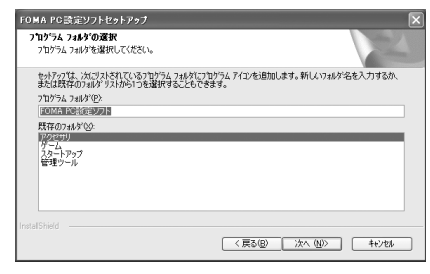

# <mark>8</mark> [完了]をクリックする

インストールが完了すると、FOMA PC設定ソフ トが起動し、操作画面が表示されます。

### ■ FOMA PC設定ソフトのインストール時の警告 画面や確認画面について

インストール時に警告画面や確認画面が表示され た場合の操作について説明します。

既にFOMA PC設定ソフトがインストールさ れていることを警告する画面が表示された場合 旧バージョンのFOMA PC 設定ソフトがインス トールされています。

「プログラムの追加と削除」(Windows 2000の場 合は「アプリケーションの追加と削除」)の画面か ら旧バージョンのFOMA PC設定ソフトをアンイ ンストールした後、FOMA PC設定ソフトをインス トールしてください。

### 旧バージョンのW-TCP環境設定ソフトがイン ストールされていることを警告する画面が表示 された場合

「プログラムの追加と削除」(Windows 2000の場 合は「アプリケーションの追加と削除」)の画面か ら旧バージョンのW-TCP環境設定ソフトをアンイ ンストールした後、FOMA PC設定ソフトをインス トールしてください。

旧バージョンのFOMAデータ通信設定ソフト がインストールされていることを警告する画面 が表示された場合

[OK]をクリックするとFOMAデータ通信設定ソ フトが自動的にアンインストールされ、アンインス トール後、FOMA PC設定ソフトのインストールが 再開されます。

#### インストールの途中で [キャンセル] や [いい え]をクリックして、ウィザードの中止の確認 画面が表示された場合

[はい] → [完了] をクリックしてインストールを 終了します。再度インストールする場合は、最初か ら操作をやり直してください。

#### ■ FOMA PC設定ソフトのバージョン情報の確認 方法

FOMA PC設定ソフトの操作画面で「メニュー」 「バージョン情報」を順にクリックすると、バージョ ン情報の画面が表示されます。

FOMA PC設定ソフトのバージョン情報 FOMA PO設定ソフト Version 301  $\overline{\alpha}$ K Conveight (C) 2006 NTT DoCoMo Inc. All Rights Reserved 使用许诺契约者 ICOM NECOSY<br>レフトウェア使用許諾契約 『メリ・コームのコロン』<br>『大学の研究』の「アメリカ」ということを実現することができます。<br>『アルト』を実現することを実現していることを実現するこのソフトワーク<br>『アルト』を実現していることを、このサイトリークを使用していることです。<br>『アルト』を受けていることを、このサイトリークのプロードはだけで、<br>『この様式は、このサイトリールを、このサイトのプロードはだけで、<br>とかなされます。もし同意、けだけない場合は、本ソフトウェアをダウンロー

# **通信の設定を行う**

### FOMA PC設定ソフトを使用したパケット通信 64Kデータ通信に関する設定について説明します。

• 設定をはじめる前に FOMA 端末とパソコンが正しく 接続されていることを確認してください。→P5

## FOMA PC設定ソフトを起動する

パソコンにインストールされたFOMA PC設定ソフ トを起動します。FOMA PC設定ソフトを起動した ときの操作画面から、次の項目が設定できます。

- ■「かんたん設定」によるパケット通信の設定 →P11
- ■「かんたん設定」による64Kデータ通信の設定  $\rightarrow$ P13
- ■「W-TCP設定」によるデータ通信の伝送能力の最 適化、変更→P15
- ■「APN設定」によるパケット通信の接続先(APN) の設定→P16

<例:Windows XPの場合>

## 「スタート」▶「すべてのプログラム」▶ 「FOMA PC設定ソフト I▶ 「FOMA PC 設定ソフト」の順にクリックする

FOMA PC設定ソフトが起動し、操作画面が表示 されます。

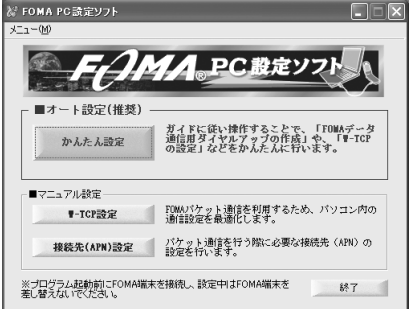

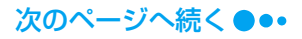

a

#### ■ Windows 2000の場合

「スタート」▶「プログラム」▶「FOMA PC 設定ソフト」◆「FOMA PC設定ソフト」の順 にクリックする

## 通信ポートを指定する

Bluetooth接続でデータ通信を行う場合は、FOMA PC設定ソフトの「通信設定」でパソコンのCOM ポートの番号を指定します。

- USB 接続の場合は、通常、この設定を行う必要はあ りません。COMポートを任意に設定する場合に行っ てください。
- a FOMA端末に割り当てられているCOM ポートの番号を確認する 確認方法→P6、P8
- $\overline{\mathbf{2}}$  FOMA PC設定ソフトの操作画面から 「メニュー」◆「通信設定」の順にクリック する
- 3 「COMポート指定」を選択◆「COM:」欄 をクリックしてFOMA端末に割り当て られているCOMポートの番号を設定す る
	- COMポートの番号は1~99の範囲で指定できま す。

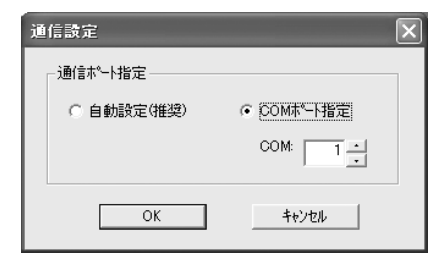

<mark>4</mark> [OK]をクリックする 設定が完了します。

## かんたん設定を使ってパケット通 信の設定をする

パケット通信は、送受信したデータ量に応じて料金 が計算される通信方式です。受信最大384kbps、送 信最大64kbpsの速度でデータ通信ができます。 FOMA端末を使用してインターネットに接続する には、ブロードバンド接続オプションや国際ローミ ングなどに対応した「mopera U」のご利用をおす すめします(別途お申し込みが必要です)。なお、国 際ローミングではパケット通信のみご利用いただけ ます。ご利用の際のパケット通信料も国内でのパ ケット通信料とは異なりますので、ご注意ください。

また、今すぐ簡単にインターネットに接続するには、 「mopera」が便利です。 ここでは例として、USB接続の場合の設定について 説明します。

「mopera U」または「mopera」を利用す る場合

- a FOMA PC設定ソフトの操作画面で[か んたん設定]をクリックする
- 2 「パケット通信」を選択▶[次へ]をクリッ クする
- 3 「『mopera U』への接続」または 「『mopera』への接続」を選択◆「次へ1を クリックする
	- ■「『mopera U』への接続」を選択した場合 「mopera U」をご契約済みであることを確認 する画面が表示されます。ご契約済みの場合 は、[はい] をクリックして、設定を続けます。

# <mark>4</mark> [OK]をクリックする

FOMA端末から接続先(APN)設定を取得しま す。しばらくお待ちください。

- Bluetooth接続の場合 FOMA端末の接続設定によっては、確認画面が 表示されます。接続する場合は、「47 (許可) を押します。
- <mark>5</mark> 「接続名」欄に任意の接続名を入力▶[接 続方式](「PPP接続」/「IP接続」)を選択 ◆「発信者番号通知を行う」を選択◆[次 へ]をクリックする
	- •「接続名」欄に次の半角文字は入力できません。 ¥/:\*?!<>│"
	- •「mopera U」に接続する場合は、「接続方式」は 「IP接続」を選択してください。国内でご利用にな る場合は、「接続方式」を任意で選択してもご利用 いただけます。 「mopera」に接続する場合は、「接続方式」は「PPP

接続」を選択してください。

- •「mopera U」または「mopera」に接続する場合は、 発信者番号の通知が必要です。「発信者番号通知を 行わない」は選択しないでください。
- **•** 海外でご利用になる場合には、「NW サービスに従 う」を選択し、FOMA端末で ●▶ 2(ネットワー クサービス)◆「発信者番号通知」◆「発信者番号 通知設定」の順に操作して発信者番号を通知するか どうかを設定してください。
- Bluetooth接続の場合

**11**

ご使用のパソコンまたはパソコンに接続され ているBluetoothアダプタなどの取扱説明書 を参照して、「モデム名」に表示される名前が 正しいことを確認してください。

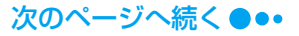

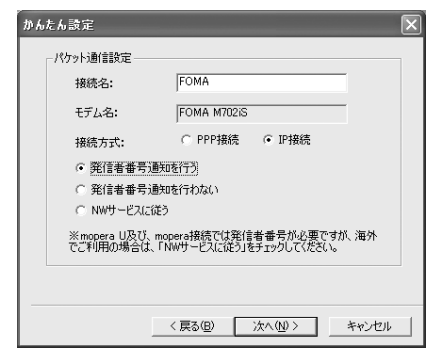

## ▲「使用可能ユーザーの選択」を任意に選択 し、[次へ]をクリックする

「mopera U」または「mopera」に接続する場合 は、「ユーザー名」「パスワード」の各欄が空欄で も接続できます。

「最適化を行う」を ▽ に設定◆[次へ]を クリックする

## ■ すでに最適化されている場合

最適化の確認画面は表示されません。操作8へ 進みます。

- <mark>9</mark> 設定情報の内容を確認◆[完了]をクリッ クする
	- •「デスクトップにダイヤルアップのショートカッ トを作成する」を▽ に設定すると、デスクトップ にダイヤルアップ接続のショートカットが作成さ れます。
	- 設定を変更する場合 [戻る] をクリックします。

#### **g** [OK]をクリックする

設定が完了します。

### ■ 最適化の設定を変更した場合

パソコンを再起動する必要があります。再起動 の選択画面で「はい」をクリックしてください。

## その他のプロバイダを利用する場合

- a FOMA PC設定ソフトの操作画面で[か んたん設定]をクリックする
- 2 「パケット通信」を選択▶[次へ]をクリッ クする
- c「その他」を選択♦[次へ]をクリックする

# ●<br><mark>4</mark> [OK]をクリックする

FOMA端末から接続先(APN)設定を取得しま す。しばらくお待ちください。

### ■ Bluetooth接続の場合

FOMA端末の接続設定によっては、確認画面が 表示されます。接続する場合は、「み(許可) を押します。

### e「接続名」欄に任意の接続名を入力する

- •「接続名」欄に次の半角文字は入力できません。 ¥/:\*?!<>│"
- •「接続方式」と発信者番号通知の設定は、ご利用の プロバイダの指定に従ってください。
- **•** 海外でご利用になる場合には、「NW サービスに従 う」を選択し、FOMA端末で ● ▶ & (ネットワー クサービス)◆「発信者番号通知」◆「発信者番号 通知設定」の順に操作して発信者番号を通知するか どうかを設定してください。
- Bluetooth接続の場合

ご使用のパソコンまたはパソコンに接続され ているBluetoothアダプタなどの取扱説明書 を参照して、「モデム名」に表示される名前が 正しいことを確認してください。

## ■ IPアドレスとDNSを設定する場合

ご利用のプロバイダより、接続するためのIPア ドレスとDNS の設定が指定されている場合 は、「詳細情報の設定]をクリックして設定し てください。

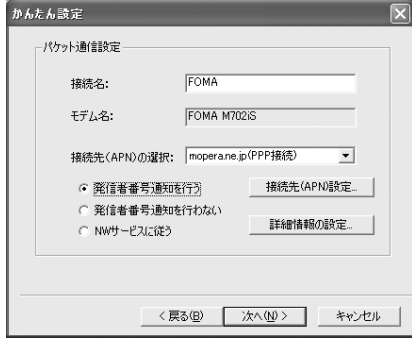

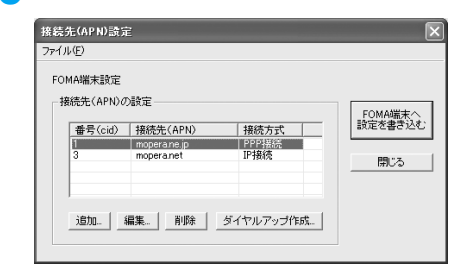

[接続先(APN)設定]をクリックする

<mark>7</mark> [追加]をクリック▶接続先(APN)を設 定y[OK]をクリックする

「番号(cid)」は2または4~10に設定します。

#### h[OK]をクリックする

「接続先(APN)設定」画面が終了します。

**12**

f

次のページへ続く●●•

### 9 [次へ]をクリックする

## 10「ユーザー名」「パスワード」を設定◆「使 用可能ユーザーの選択|を任意に選択◆ [次へ]をクリックする

ご利用のプロバイダから提供されたユーザー名、 パスワードの各情報を、大文字/小文字などに注 意して正確に入力してください。

## ||「最適化を行う」を マ に設定◆[次へ]を クリックする

#### ■ すでに最適化されている場合 最適化の確認画面は表示されません。操作12

へ進みます。

## <mark>12</mark> 設定情報の内容を確認◆[完了]をクリッ クする

•「デスクトップにダイヤルアップのショートカッ トを作成する」を▼に設定すると、デスクトップ にダイヤルアップ接続のショートカットが作成さ れます。

#### ■ 設定を変更する場合

[戻る] をクリックします。

## 12 [OK]をクリックする

設定が完了します。

#### ■ 最適化の設定を変更した場合

パソコンを再起動する必要があります。再起動 の選択画面で [はい] をクリックしてください。

## かんたん設定を使って64Kデータ 通信の設定をする

64Kデータ通信は、接続した時間に応じて料金が計 算される通信方式です。最大64kbpsの速度でデー タ通信ができます。

FOMA端末を使用してインターネットに接続する には、ブロードバンド接続オプションや国際ローミ ングなどに対応した「mopera U」のご利用をおす すめします(別途お申し込みが必要です)。なお、国 際ローミングではパケット通信のみご利用いただけ ます。ご利用の際のパケット通信料も国内でのパ ケット通信料とは異なりますので、ご注意ください。 また、今すぐ簡単にインターネットに接続するには、 「mopera」が便利です。

ここでは例として、USB接続の場合の設定について 説明します。

「mopera U」または「mopera」を利用す る場合

 FOMA PC設定ソフトの操作画面で[か んたん設定]をクリックする

 $\overline{\mathbf{2}}$ 「64Kデータ通信」を選択♦ [次へ]をク リックする

a

## 3 「『mopera U』への接続」または 「『mopera』への接続」を選択◆[次へ]を クリックする

- ■「『mopera U』への接続」を選択した場合 「mopera U」をご契約済みであることを確認 する画面が表示されます。ご契約済みの場合 は、[はい]をクリックして、設定を続けます。
- <mark>4</mark> 「接続名」欄に任意の接続名を入力▶「発 信者番号通知を行う」を選択◆[次へ]を クリックする
	- •「接続名」欄に次の半角文字は入力できません。 ¥/:\*?!<>│"
	- •「モデムの選択」欄は、「FOMA M702iS」を選択 します。
	- •「mopera U」または「mopera」に接続する場合は、 発信者番号の通知が必要です。「発信者番号通知を 行わない」は選択しないでください。

#### ■ Bluetooth接続の場合

ご使用のパソコンまたはパソコンに接続され ているBluetoothアダプタなどの取扱説明書 を参照して、「モデム名」に表示される名前が 正しいことを確認してください。

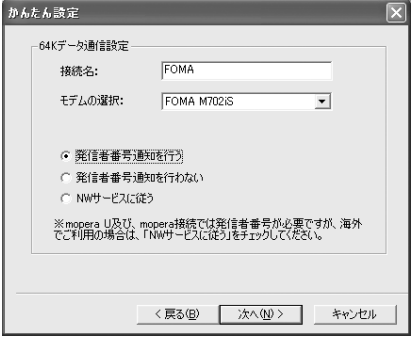

#### e 「使用可能ユーザーの選択」を任意に選択 y[次へ]をクリックする

「mopera U」または「mopera」に接続する場合 は、「ユーザー名」「パスワード」の各欄が空欄で も接続できます。

#### f|設定情報の内容を確認▶[完了]をクリッ クする

- •「デスクトップにダイヤルアップのショートカッ トを作成する」を▼に設定すると、デスクトップ にダイヤルアップ接続のショートカットが作成さ れます。
- 設定を変更する場合 [戻る] をクリックします。

g[OK]をクリックする 設定が完了します。

## その他のプロバイダを利用する場合

a

 FOMA PC設定ソフトの操作画面で[か んたん設定]をクリックする

<mark>2</mark> 「64Kデータ通信」を選択◆[次へ]をク リックする

# <mark>3</mark>「その他」を選択◆[次へ]をクリックする

■「『mopera U』への接続」を選択した場合 「mopera U」をご契約済みであることを確認 する画面が表示されます。ご契約済みの場合 は、[はい]をクリックして、設定を続けます。

# <mark>4</mark> 通信設定を行う♦[次へ]をクリックする

- 次のように通信設定を行います。
- •「接続名」欄に任意の接続名を入力します。なお、 「接続名」欄に次の半角文字は入力できません。 ¥/:\*?!<>│"
	- 「モデムの選択」欄は、「FOMA M702iS」を選 択します。
	- 「電話番号」欄にご利用のプロバイダに接続する 電話番号を入力します。
- •「接続方式」と発信者番号通知の設定は、ご利用の プロバイダの指定に従ってください。
- **•** 海外でご利用になる場合には、「NWサービスに従 う」を選択し、FOMA端末で ● ▶ & (ネットワー クサービス)◆「発信者番号通知」◆「発信者番号 通知設定」の順に操作して発信者番号を通知するか どうかを設定してください。

#### ■ Bluetooth接続の場合

ご使用のパソコンまたはパソコンに接続され ているBluetoothアダプタなどの取扱説明書 を参照して、「モデム名」に表示される名前が 正しいことを確認してください。

#### ■ IPアドレスとDNSを設定する場合

ご利用のプロバイダより、接続するためのIPア ドレスとDNS の設定が指定されている場合 は、[詳細情報の設定]をクリックして設定し てください。

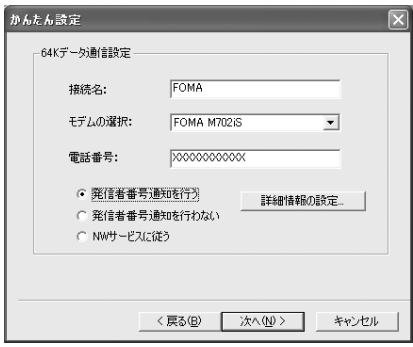

## ● 「ユーザー名」「パスワード」を設定◆「使 用可能ユーザーの選択|を任意に選択◆ [次へ]をクリックする

ご利用のプロバイダから提供されたユーザー名、 パスワードの各情報を、大文字/小文字などに注 意して正確に入力してください。

#### f設定情報の内容を確認▶[完了]をクリッ クする

•「デスクトップにダイヤルアップのショートカッ トを作成する」を▼ に設定すると、デスクトップ にダイヤルアップ接続のショートカットが作成さ れます。

■ 設定を変更する場合

[戻る] をクリックします。

## g[OK]をクリックする

設定が完了します。

# **設定した通信を実行する**

### FOMA PC設定ソフトを使って設定した通信および 切断の操作について説明します。

- 設定時に接続していた FOMA 端末で通信を行ってく ださい。ほかのFOMA端末を接続すると、通信設定 ファイルのインストールが必要になります。
- a パソコンのデスクトッ プの接続アイコンをダ ブルクリックする

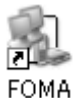

デスクトップに接続アイコン が表示されていない場合は、 次の操作を行います。

## ■ Windows XPの場合

「スタート」▶「すべてのプログラム」▶「ア クヤサリ| ▶「通信| ▶「ネットワーク接続」 を順にクリックy設定した接続先のアイコン をダブルクリックする

## ■ Windows 2000の場合

「スタート」▶「プログラム」▶「アクセサリ」 ◆「通信」◆「ネットワークとダイヤルアップ 接続 | を順にクリック◆設定した接続先のアイ コンをダブルクリックする

## 2 「ユーザー名」「パスワード」を入力▶[ダ イヤル]をクリックする

接続先に接続されます。

•「mopera U」または「mopera」に接続する場合は、 「ユーザー名|「パスワード」の各欄が空欄でも接続で きます。

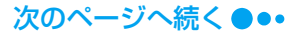

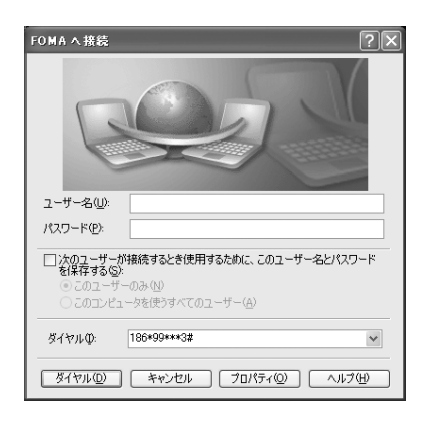

## お知らせ

• パソコンに表示される通信速度は、実際の通信速度 とは異なる場合があります。

## 通信を切断する

インターネットブラウザを終了しても通信が切断さ れない場合があります。次の操作を行い、確実に切 断してください。

a パソコンのタスクトレ イのダイヤルアップア イコンをクリックする

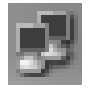

<mark>2</mark> [切断]をクリックする

通信が切断されます。

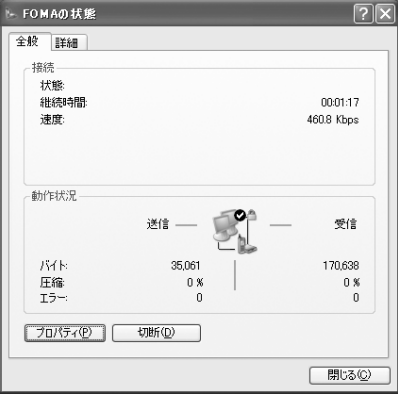

# **W-TCP設定**

「W-TCP設定ソフト」はFOMAネットワークでパ ケット通信を行う際に、TCP/IPの伝送能力を最適 化するための「TCPパラメータ設定」ツールです。 FOMA端末の通信性能を最大限に活用する前に、こ のソフトウェアによる通信設定の最適化が必要で す。

• 「かんたん設定」で通信の設定を行ったときに「最適 化を行う」を選択した場合は、最適化を行う必要はあ りません。

## Windows XPの場合

通信の設定(ダイヤルアップ)ごとに最適化を設定/ 解除できます。

<例:最適化する場合>

a

- FOMA PC設定ソフトを起動▶ [W-TCP 設定]をクリックする
	- パソコンのタスクトレイから操作する場合 をクリックします。
- $\overline{\mathbf{2}}$  W-TCP設定画面で[最適化を行う]をク リックする
	- 最適化を解除する場合
		- W-TCP設定(ダイヤルアップ)画面で[シス テム設定]をクリック▶「最適化を解除する] の順にクリックします。
	- 既に最適化されている場合は、W-TCP設定画面が 表示されません。その場合は、操作3に進んでくだ さい。

## <mark>3</mark> 最適化するダイヤルアップを 2に設定 y[実行]をクリックする

● 最適化を解除するダイヤルアップは□に設定しま す。

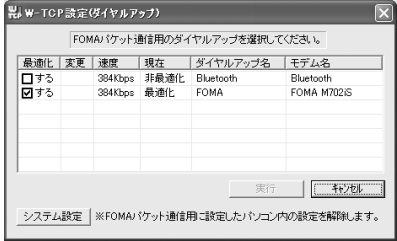

 $\blacktriangle$  再起動の確認画面に従い、最適化の設定 変更を有効にする

システム設定の最適化は、パソコンを再起動した 後に有効になります。

## Windows 2000の場合

<例:最適化する場合>

#### aFOMA PC設定ソフトを起動▶ [W-TCP 設定]をクリックする

■ パソコンのタスクトレイから操作する場合 をクリックします。

 $\overline{\mathbf{2}}$  W-TCP設定画面で[最適化を行う]をク リックする

#### ■ 最適化を解除する場合

W-TCP設定画面で「最適化を解除する]をク リックします。

c 再起動の確認画面に従い、最適化の設定 変更を有効にする

システム設定の最適化は、パソコンを再起動した 後に有効になります。

# **接続先(APN)の設定**

パケット通信で使う接続先(APN)を設定します。 接続先(APN)は10件まで設定でき、1~10まで の登録番号(cid)が付けられます。

cid はパケット通信の接続先を指定するときに使い ます。お買い上げ時、cid1には「mopera」の接続 先(APN)「mopera.ne.jp」、cid3には「mopera U」の接続先(APN)「mopera.net」が登録されて いますので、cidを設定するときは、2または4~10 に設定します。

• 設定前にFOMA 端末とパソコンが正しく接続されて いることを確認してください。→P5、P7

FOMA PC 設定ソフトを起動▶[接続先 (APN)設定]をクリックする

## ク FOMA端末設定取得画面で[OK]をク リックする

接続されたFOMA 端末に自動的にアクセスして登 録されている接続先(APN)情報を読み込みます。

# <mark>3</mark> 接続先(APN)の設定をする

a

• 接続方式を設定する場合は、[編集] ◆ [詳細設定] を順にクリックして接続方式を選択してくださ い。

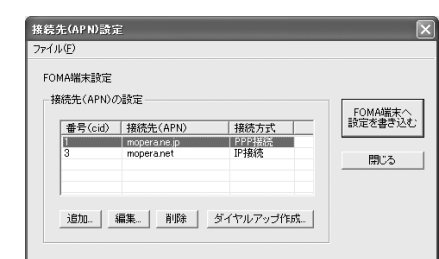

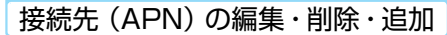

#### ■ 登録済みの接続先(APN)を編集する場合 編集する接続先 (APN) を一覧から選択◆「編 集]をクリックする

- 登録済みの接続先(APN)を削除する場合 削除する接続先(APN)を一覧から選択◆[削 除] をクリックする
	- 番号(cid)1と3に登録されている接続先(APN) は削除できません(番号 (cid) 1または3を選択 して「削除]をクリックしても、実際には削除さ れず、番号(cid)の1 は「mopera.ne.jp」に戻 り、3は「mopera.net」に戻ります)。
- 接続先 (APN) を追加する場合 [追加] をクリックする

## ファイルへの保存

a

a

FOMA端末に登録された接続先(APN)設定のバッ クアップや編集中の接続先(APN)設定の保存がで きます。

「ファイル」◆「名前を付けて保存」または 「上書き保存」を順にクリックする

## ファイルからの読み込み

パソコンに保存されている接続先(APN)設定を再 編集やFOMA端末への書き込みができます。

「ファイル」y「開く」を順にクリックする

FOMA端末への接続先(APN)情 報の書き込み

FOMA端末への接続先(APN)情報の書き込み表 示されている接続先(APN)設定をFOMA端末に 書き込むことができます。

a [FOMA端末へ設定を書き込む]をク リックする

上書きの確認画面が表示されます。

 $\overline{\mathbf{2}}$ [はい]をクリックする

## FOMA 端末からの接続先(APN) 情報の読み込み

FOMA端末に手動でアクセスして登録されている 接続先(APN)を読み込むことができます。

## 「ファイル」◆「FOMA端末から設定を取 得」を順にクリックする

FOMA端末設定取得画面が表示されます。

 $\overline{\mathbf{2}}$ [OK]をクリックする

a

## ダイヤルアップ作成機能

追加または編集された接続先(APN)をFOMA端 末へ書き込み、ダイヤルアップを設定します。

a 追加または編集された接続先(APN)を 選択◆[ダイヤルアップ作成]をクリック する

FOMA 端末書き込み確認画面が表示されます。

# <mark>2</mark>[はい]をクリックする

FOMA端末へ接続先(APN)情報が書き込まれ た後、[OK]をクリックすると「パケット通信用 ダイヤルアップの作成」画面が表示されます。

## <mark>3</mark> 任意の接続名を入力▶[アカウント・パス ワードの設定]をクリックする

•「mopera U」または「mopera」の場合は空欄で も設定できます。

## <mark>4</mark> 「ユーザー」「パスワード」を設定▶「使用 可能ユーザーの選択」を任意で選択◆ [OK]をクリックする

ダイヤルアップが作成されます。

• ご利用のプロバイダよりIP およびDNS情報が指示 されている場合は、パケット通信用ダイヤルアップ の作成画面で「詳細情報の設定」をクリックして、 必要な情報を登録後、[OK]をクリックします。

### お知らせ

- 接続先(APN)は、FOMA 端末に登録される情報 のため、異なるFOMA端末を接続する場合は接続先 (APN)を登録し直してください。
- パソコンに登録されている接続先(APN)を継続 利用する場合は、FOMA端末の同じ登録番号(cid) に同じ接続先(APN)を登録してください。

# **FOMA PC設定ソフトをア ンインストールする**

- FOMA PC設定ソフトをアンインストールする場合 は、必ずパソコンの管理者権限を持ったユーザーアカ ウントで行ってください。パソコンの管理者権限に関 する設定や操作については、各パソコンメーカーまた はマイクロソフト社にお問い合わせください。
- <例:Windows XPの場合>

a

## 稼動中のソフトウェアを終了させる

- a「W-TCP設定ソフト」を終了させる パソコンのタスクトレイの関係右クリックして 「終了」をクリックします。
- 2 FOMA PC設定ソフトを終了させる 操作画面右下の「終了」をクリックします。 3 その他の稼動中のソフトウェアを終了させる
- 「スタート」▶「コントロールパネル」の順 にクリック▶「プログラムの追加と削除」 をクリックする

## ■ Windows 2000の場合

「スタート」◆「設定」◆「コントロールパネ ル| の順にクリック◆「アプリケーションの追 加と削除」をクリックする

## 3 「NTT DoCoMo FOMA PC設定ソフ ト|を選択◆[削除]をクリックする

## ■ Windows 2000の場合

「NTT DoCoMo FOMA PC設定ソフト」を選 択y「変更/削除」をクリックする

 $\blacktriangle$ 削除するプログラム名を確認◆[はい]を クリックする

### e[完了]をクリックする

FOMA PC設定ソフトのアンインストールが終 了します。

■ W-TCP設定が最適化されている場合 次の画面が表示されます。FOMA端末を接続し

てデータ通信を行わない場合は、「はい〕をク リックして最適化を解除してください。

 $\overline{\mathbf{x}}$ 

## 最適化の解除

現在、FOMAパケット用に最適化されています。  $\left( 2\right)$ アンインストールを実行する前に最適化を解除しますか? 【はい】最適化を解除してアンインストールを実行します。(パソコンの再起動が必要です)<br>【いいえ】最適化の解除を行わず、アンインストールを実行します。 ■はいの | いいえい | キャンセル

# **ダイヤルアップネットワー クの設定**

FOMA PC設定ソフトを使わずに、パケット通信 64Kデータ通信の接続を設定する方法について説 明します。パケット通信と64Kデータ通信の接続の 設定方法は共通な操作が多いため、ここではパケッ ト通信の接続について説明し、64Kデータ通信の接 続の設定と異なる操作や注意点については、P24で 説明します。

## 接続先(APN)を設定する

パケット通信で使う接続先(APN)を設定します。 接続先(APN)は最大10 件設定でき、登録番号 (cid)で管理します。

設定には、ATコマンドを入力するための通信ソフト が必要です。ここではWindowsに標準で添付され ている「ハイパーターミナル」を使った設定方法を 説明します。

- 64Kデータ通信の接続を設定する場合、または「mopera U」「mopera」をパケット通信の接続先として使う場 合は、この設定は不要です。
- 「mopera U」または「mopera」以外の接続先(APN) については、ご利用のプロバイダにお問い合わせくだ さい。
- <例:Windows XPでUSB接続する場合>

### aFOMA端末とパソコンを接続する

- 接続方法→P5
- Bluetooth接続の場合
	- 接続方法→P7

## <mark>2</mark> 「スタート」◆「すべてのプログラム」◆ 「アクセサリ」◆「通信」◆「ハイパーター ミナル」を順にクリックする

ハイパーターミナルが起動します。

#### ■ Windows 2000の場合

「スタート」▶「プログラム」▶「アクヤサリ」 ◆「通信」◆「ハイパーターミナル」を順にク リックする

c「名前」欄に任意の接続先名を入力◆ [OK]をクリックする

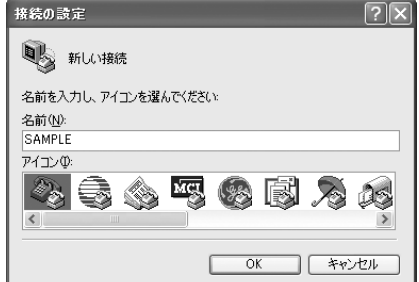

- 「電話番号」欄に実在しない電話番号 (「0」など)を入力▶「接続方法」に 「FOMA M702iS」と表示されているこ とを確認y[OK]をクリックする
	- 複数の類似したモデム名が「接続方法」欄に表示 されるときは、FOMA端末のモデム名を確認して ください。→P6
	- Bluetooth接続の場合

「接続方法」を「モデムを確認する」(P8)で 確認したモデム名に設定します。

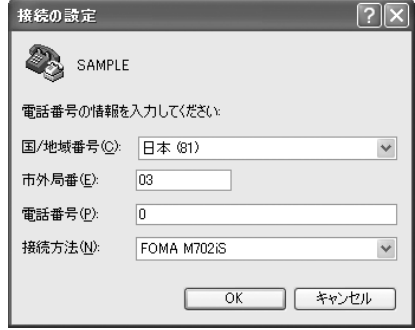

e接続画面で[キャンセル]をクリックする

ハイパーターミナルの入力画面が表示されます。

#### f 次の入力形式で接続先(APN)を入力 ▶ □を押す

#### [入力形式]

AT+CGDCONT=<cid>,"<PDP type>","<APN>" $\Box$ <cid>:接続先(APN)の登録番号(cid)を入 力します。既にcid1には「mopera.ne.jp」、cid3 には「mopera.net」が設定されていますので、 cidは2または4~10に設定します。 <PDP type>:接続先(APN)のPDP typeを PPPまたはIPのどちらかで入力します。 <APN>:接続先(APN)を入力します。 接続先が設定されると「OK」と表示されます。

• 入力した文字が表示されない場合は、ATE1 回を 入力してください。

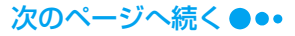

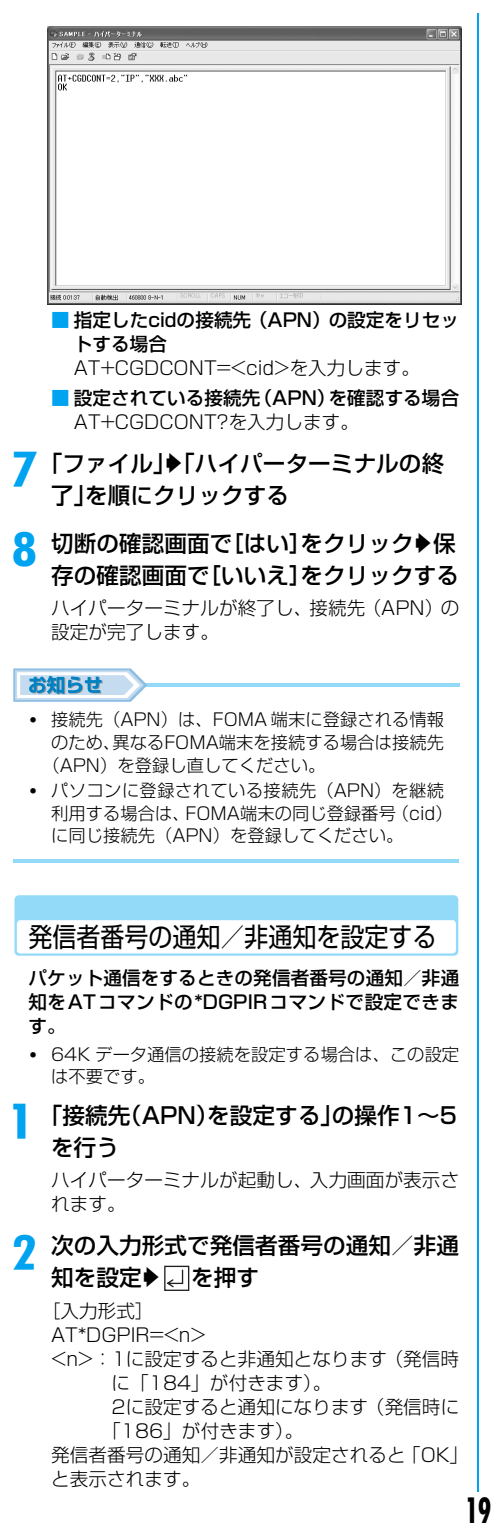

- •「mopera U」または「mopera」をご利用になる場 合は、2(発信者番号を通知)に設定してください。
- 入力した文字が表示されない場合は、ATF1回を 入力してください。

## お知らせ

- ダイヤルアップネットワークの接続先の番号の先 頭に「1841「186」を付けて入力することでも発 信者番号の通知/非通知を設定できます。→P20、 P21 通知/非通知の設定を\*DGPIRコマンドとダイヤ ルアップネットワークの設定の両方で行った場合 は、ダイヤルアップネットワークの設定が優先され ますのでご注意ください。 例えば、\*DGPIRコマンドの<n>を2に設定して も、ダイヤルアップネットワークで接続先の番号の 先頭に「184」(非通知)を入力すると、発信者番
- 海外でご利用になる場合には、AT\*DGPIR=0に設 定してください(初期値)。登録されているAPNの とおりに発信します。

号は非通知になります。

## ダイヤルアップネットワークの設 定を行う

パソコンで通信(ダイヤルアップネットワーク)の 設定を行います。ここでは例として、USB接続で <cid>=3に設定された「mopera U」へ接続する 場合を説明します。

• 「mopera U」または「mopera」以外に接続する場 合の設定内容については、ご利用のプロバイダへお問 い合わせください。

## Windows XPの場合

- a「スタート」▶「すべてのプログラム |▶ 「アクセサリ」◆「通信」→「新しい接続 ウィザード」を順にクリックする
- 2 新しい接続ウィザード画面で[次へ]をク リックする
- <mark>3</mark> 「インターネットに接続する」を選択◆ [次へ]をクリックする
- <mark>4</mark> 「接続を手動でセットアップする」を選択 ▶[次へ]をクリックする
- **5** 「ダイヤルアップモデムを使用して接続 する」を選択◆[次へ]をクリックする
- 「デバイスの選択」画面が表示された場合 は「モデムーFOMA M702iS」を選択▶ [次へ]をクリックする

「デバイスの選択」画面は、複数のモデムが存在 するときのみ表示されます。

次のページへ続く●●•

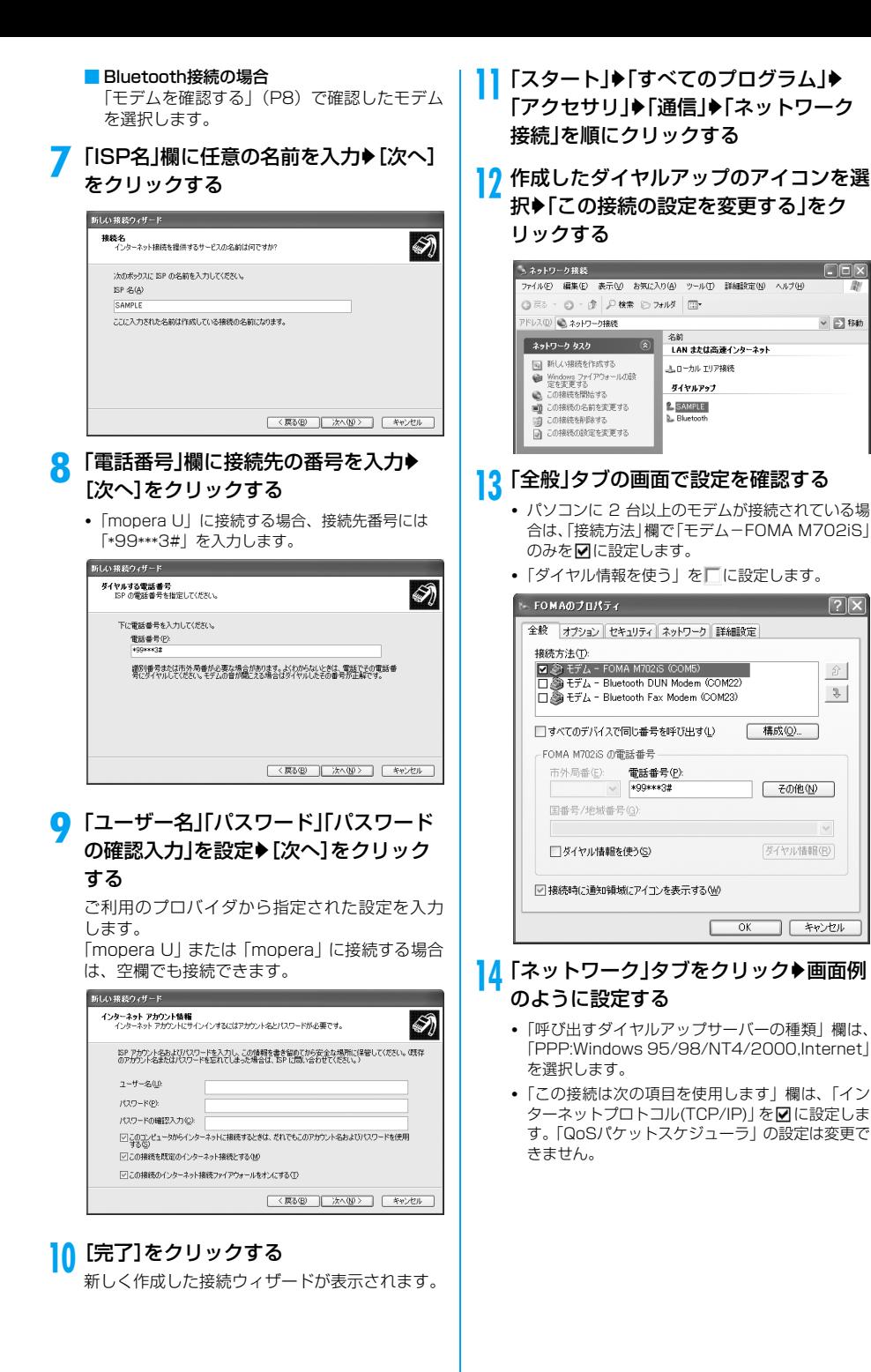

次のページへ続く ●●•

 $\vee$   $\Box$  8th

 $\sqrt{2}$ 

 $\hat{x}$ 

 $x$ 

構成(O)

その他(N)

「ガイヤ·IL性毒品(R)

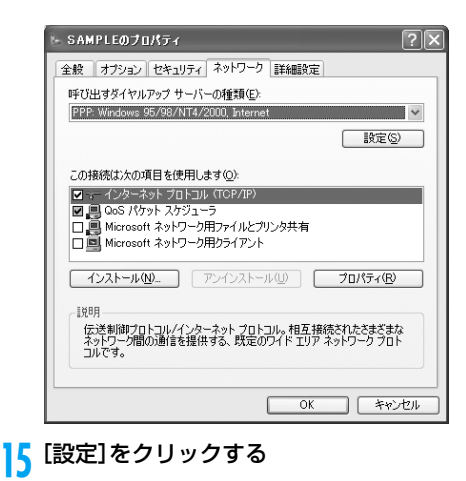

14 すべての項目を□ に設定▶[OK]をク リックする

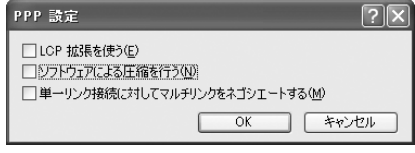

<mark>17</mark> 「ネットワーク」タブの画面で[OK]をク リックする

## Windows 2000の場合

- a「スタート」▶「プログラム」▶「アクセサ リ」◆「通信」◆「ネットワークとダイヤル アップ接続」を順にクリックする
- •<br>2 ネットワークとダイヤルアップ接続画面 で「新しい接続の作成」アイコンをダブル クリックする
- 3 所在地情報画面が表示された場合は「市 外局番」を入力◆[OK]をクリックする

「新しい接続の作成」をはじめて起動したときの み表示されます。2回目以降は操作5に進んでく ださい。

- <mark>4</mark> 電話とモデムのオプション画面で[OK] をクリックする
- <mark>5</mark> ネットワークの接続ウィザード画面で [次へ]をクリックする
- **「インターネットにダイヤルアップ接続** する|を選択◆[次へ]をクリックする

**21**

- g「インターネット接続を手動で設定する か、またはローカルエリアネットワーク (LAN)を使って接続します |を選択◆「次 へ]をクリックする
- 「電話回線とモデムを使ってインター ネットに接続します | を選択◆ [次へ]を クリックする
- Q) モデムの選択画面が表示された場合は 「FOMA M702iS」を選択▶ [次へ]をク リックする
	- ご使用のパソコンの動作環境によっては、この画 面は表示されません。表示されない場合は、操作 10に進んでください。
	- Bluetooth接続の場合 「モデムを確認する」(P8)で確認したモデム を選択します。
- 10「電話番号」欄に接続先の番号を入力◆ [詳細設定]をクリックする
	- •「mopera U」に接続する場合、接続先番号には 「\*99\*\*\*3#」を入力します。
	- •「市外局番とダイヤル情報を使う」を■に設定しま す。

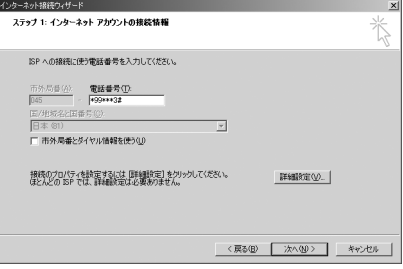

## k「接続」タブの画面を画面例のように設定 する

•「mopera U」または「mopera」以外に接続する 場合、「接続の種類」「ログオンの手続き」をプロ バイダから指定された設定にします。

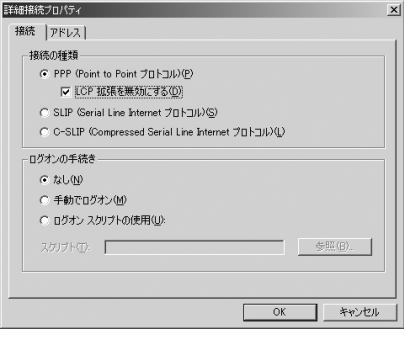

次のページへ続く●●•

## 12「アドレス」タブをクリック▶画面例のよ うに設定◆[OK]をクリックする

• [mopera UI または「moperal 以外に接続する 場合は、「IPアドレス」「ISPによるDNS(ドメイ ンネームサービス)アドレスの自動割り当て」を プロバイダから指定された設定にします。

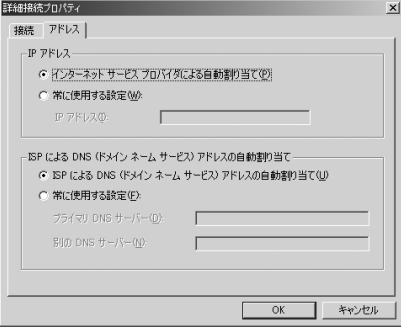

## ■2「インターネットアカウントの接続情報」 画面で[次へ]をクリックする

## 14 「ユーザー名」「パスワード」を入力▶[次 へ] をクリックする

ご利用のプロバイダから指定された設定を入力 します。 「mopera U」または「mopera」に接続する場合 は、空欄でも接続できます。

空欄の場合、ユーザー名とパスワードの空白を確 認する画面が続けて表示されます。各画面で「は い]をクリックしてください。

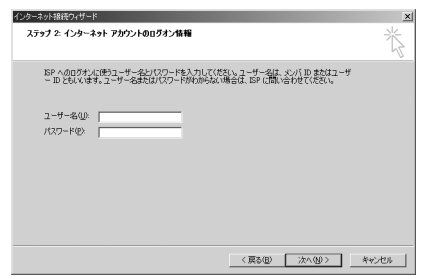

## 15 「接続名」欄に任意の接続名を入力◆[次 へ]をクリックする

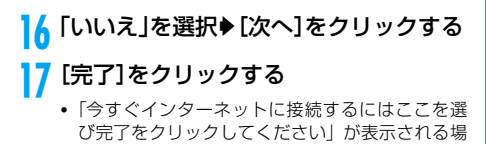

合は に設定します。

## <mark>8</mark> 作成したダイヤルアップのアイコンを選 択◆「ファイル」◆「プロパティ」を順にク リックする

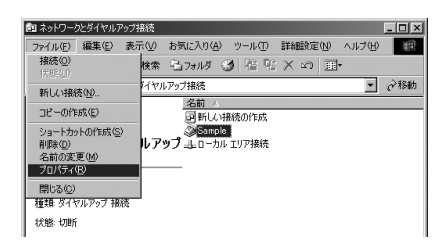

## 10「全般」タブの画面で設定を確認する

- パソコンに 2 台以上モデムが接続されている場合 は、「接続の方法」欄で「モデム-FOMA M702iS」 のみをマに設定します。
- ●「ダイヤル情報を使う」を■に設定します。

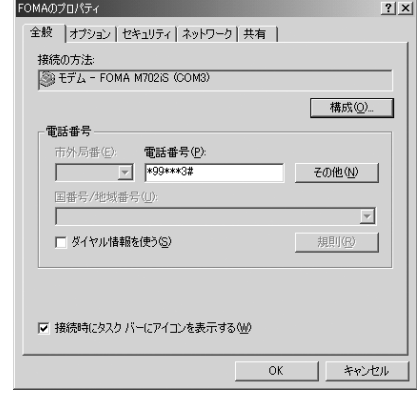

## <mark>20</mark>「ネットワーク」タブをクリック▶画面例 のように設定する

- 「呼び出すダイヤルアップサーバーの種類」欄は、 「PPP:Windows 95/98/NT4/2000, Internet」 を選択します。
- •「チェックボックスがオンになっているコンポー ネントはこの接続で使われます」欄は、「インター ネットプロトコル (TCP/IP)」のみを図に設定し ます。

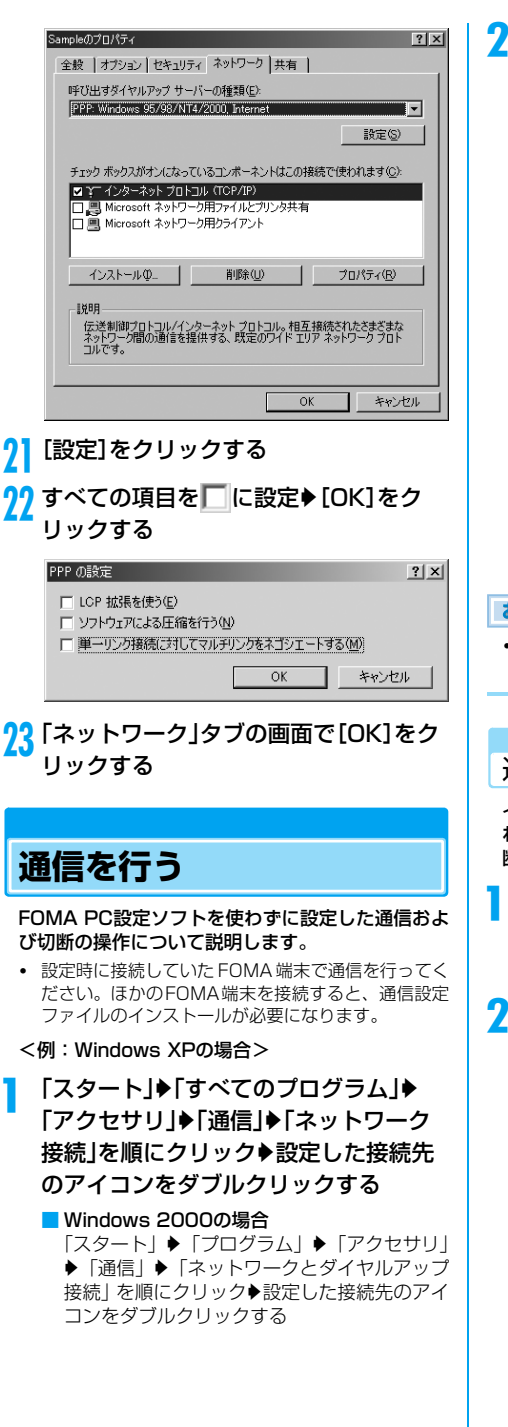

a

## 2 「ユーザー名」「パスワード」を入力▶[ダ イヤル]をクリックする

接続先に接続されます。

•「mopera U」または「mopera」に接続する場合は、 「ユーザー名」「パスワード」の各欄が空欄でも接続で きます。

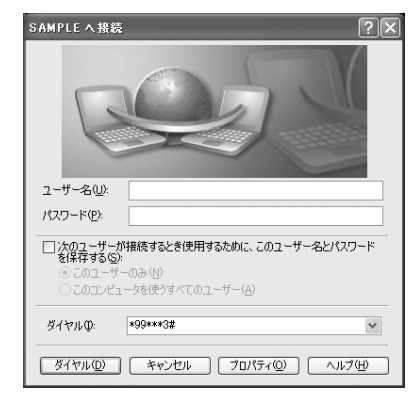

## お知らせ

• パソコンに表示される通信速度は、実際の通信速度 とは異なる場合があります。

## 通信を切断する

インターネットブラウザを終了しても通信が切断さ れない場合があります。次の操作を行い、確実に切 断してください。

 パソコンのタスクトレ イのダイヤルアップア イコンをクリックする

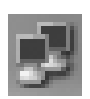

# [切断]をクリックする

通信が切断されます。

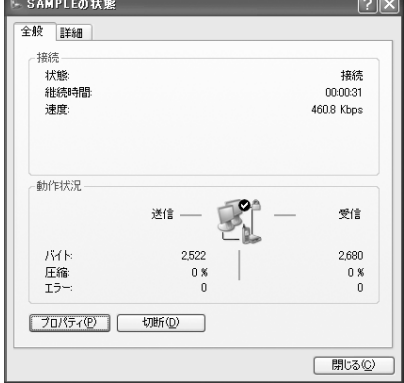

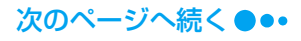

### ■ 64Kデータ通信の設定について

FOMA PC設定ソフトを使わずに64Kデータ通信 の接続を設定する場合のパケット通信の設定と異 なる操作や注意点について説明します。

#### 64Kデータ通信のダイヤルアップ接続とTCP/ IPの設定について

パケット通信の設定 (P18) と同じですが、操作 の際に次の点に注意してください。

- 64Kデータ通信では、接続先(APN)の設定は 不要です。ダイヤルアップ接続の接続先には、ご 利用のプロバイダから指定された接続先の電話 番号を入力してください(「mopera U」に接続 する場合は「\*8701」、「mopera」に接続する 場合は「\*9601」を入力してください)。
- •「発信者番号通知/非通知の設定」やATコマンド による設定は、任意で行ってください(「mopera U」「mopera」に接続する場合は、発信者番号 の通知が必要です)。
- 設定内容の詳細については、ご利用のプロバイダ にお問い合わせください。

接続/切断の方法

パケット通信の場合の操作と同じです。P23の操 作を行います。

# **ATコマンドについて**

パソコンでFOMA端末の機能の設定や状態の確認 を行うためのコマンド(命令)です。通常は通信ソ フトがATコマンドを発行するので、ATコマンドを 意識する必要はありません。独自にATコマンドを入 力してFOMA端末を制御したい場合に利用します。

## ATコマンドの入力形式

ATコマンドの入力は通信ソフトのターミナルモー ド画面で行います。必ず半角英数字で入力してくだ さい。

<入力例>

- ATD \* 99 \* \* \* 1 # リターンマーク パラメータ:コマンドの 内容です。 コマンド名
- ATコマンドは、コマンドに続くパラメータ(数字や 記号)を含めて、必ず1行で入力します。通信ソフト のターミナルモード画面では、最初の文字から回の 直前の文字までが「1行」になります。

#### お知らせ

• ターミナルモードとは、パソコンなどを1台の通信 端末(ターミナル)のように動作させるモードのこ とです。キーボードから入力した文字が通信ポート に接続されている回線に送られます。

## オンラインデータモードとオンラ インコマンドモードを切り替える

FOMA端末をオンラインデータモードとオンライ ンコマンドモードに切り替えるには、次の2つの方 法があります。

- 「+++」コマンドまたは「S2」レジスタに設定した コードを入力します。
- 「AT&D1」に 設 定 さ れ て い る と き に、シ リ ア ル (COM) ポートのFR信号をOFFにします。
- オンラインコマンドモードへの切り替えは、パケット 通信は非対応です。

オンラインコマンドモードからオンラインデータ モードに切り替える場合は、「ATO [2]」と入力しま す。

#### ■設定の保存について

AT+CGDCONTコマンドによる接続先 (APN)設 定、AT+CGEQMIN/AT+CGEQREQコマンドに よるQoS設定、AT\*DGPIRコマンドによるパケッ ト通信の番号通知・非通知の設定、およびAT+CLIR コマンドによる発信者番号通知制限の設定を除き、 ATコマンドによる設定は、FOMA端末の電源OFF・ ON時に初期化されてしまいますのでご注意くださ い。

# **ATコマンド一覧**

## 「FOMA M702iS」モデムポートで使用できるATコマンドです。

- [&F] :AT&Fコマンドで設定が初期化されるコマンドです。
- [?] [=?]: コマンドの後に [?] を付けると現在の設定を表示し、 [=?] を付けると有効範囲を表示します。

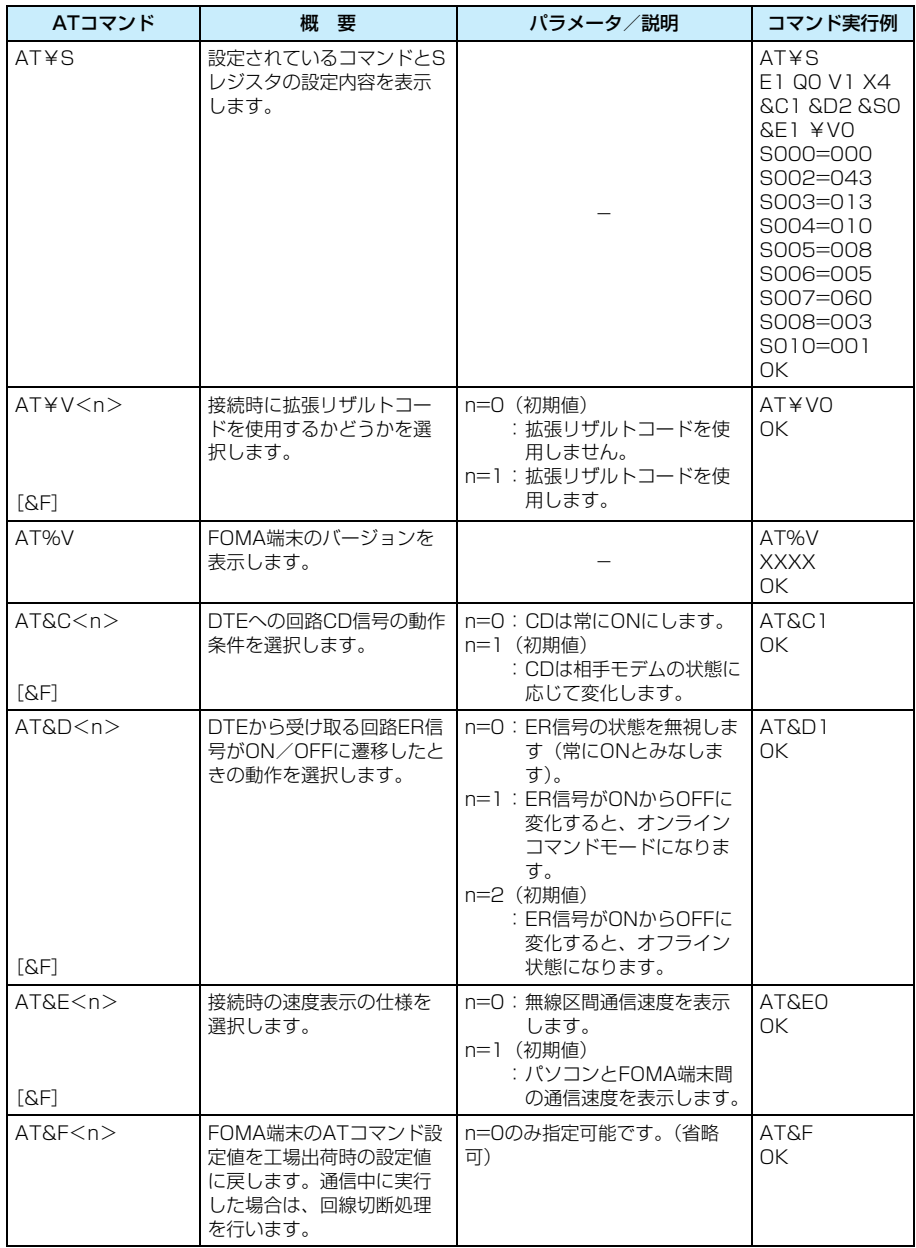

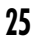

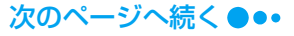

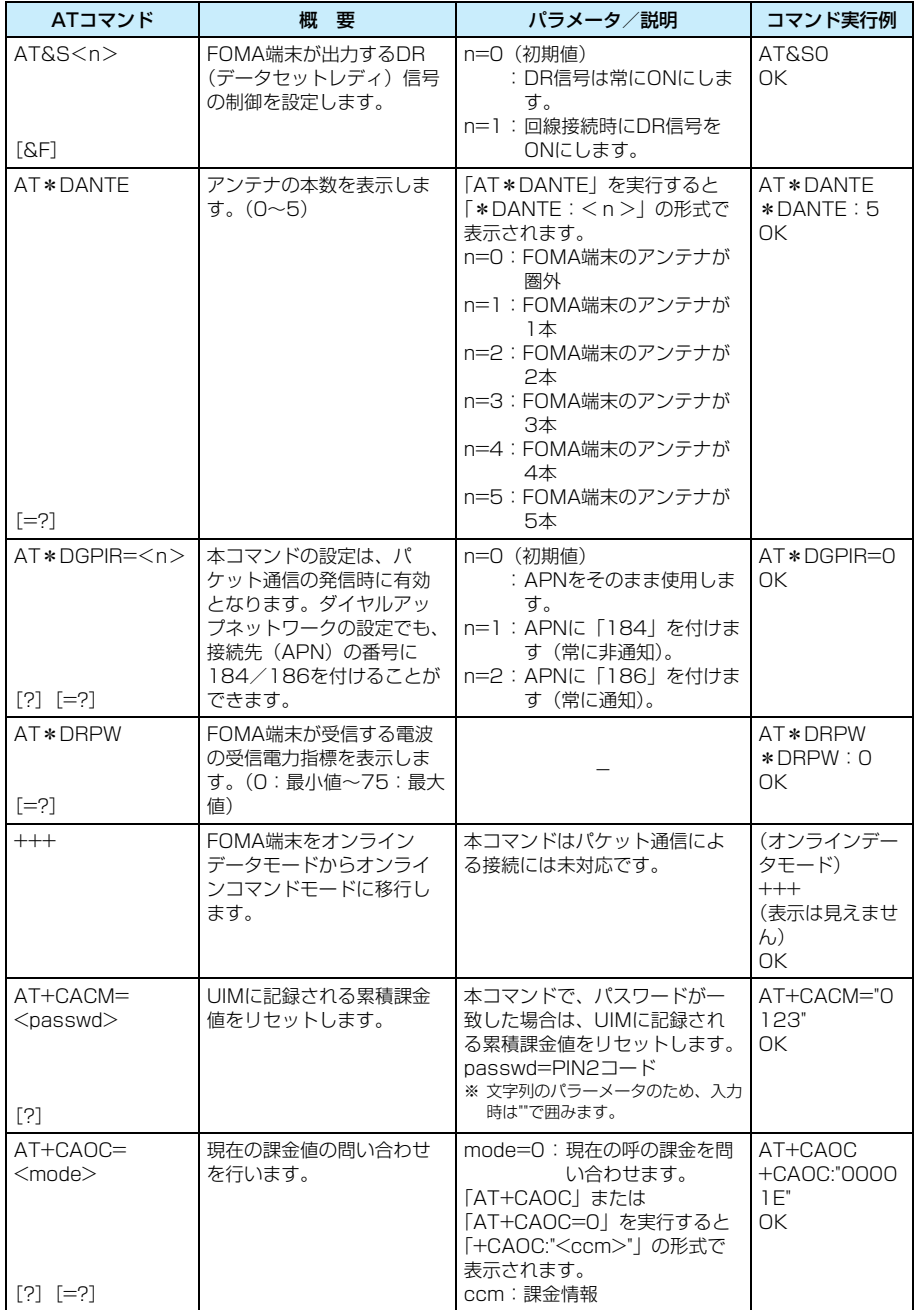

![](_page_27_Picture_301.jpeg)

![](_page_28_Picture_267.jpeg)

![](_page_29_Picture_357.jpeg)

![](_page_30_Picture_335.jpeg)

![](_page_30_Picture_1.jpeg)

![](_page_31_Picture_345.jpeg)

次のページへ続く●••

![](_page_32_Picture_372.jpeg)

![](_page_33_Picture_121.jpeg)

## ATコマンドの補足説明

## ■ コマンド名: +CGDCONT

- ・ 概要 パケット発信時の接続先(APN)の設定を行い ます。
- ・ 書式 +CGDCONT=[<cid>[,"<PDPtype>"[,"  $<$ APN $>$ "]]]
- ・ パラメータ説明 パケット発信時の接続先(APN)を設定しま す。設定例は次のコマンド実行例を参照してく ださい。
	- $<$ cid $>$ <sup>\*</sup> :1~10
	- <PDP type>※:PPPまたはIP
	- <APN>※ :任意
	- ※:<cid>は、FOMA端末内に登録するパケット 通信での接続先(APN)を管理する番号です。 FOMA端末では1~10が登録できます。お買 い トげ時、cid1 には [moperal の接続先 (APN)「mopera.ne.jp」が、cid3には「mopera U」の接続先(APN)「mopera.net」が登録 されていますので、cidを設定するときは、2 または4~10に設定します。 <PDP type>は、パケット通信のプロトコル 方式です。 <APN>は、接続先を示す接続先ごとの任意
- の文字列です。 ・ パラメータを省略した場合の動作 AT+CGDCONT=: すべてのcidの設定を削除します。ただし、cid1 およびcid3の設定はお買い上げ時の状態に戻 ります。 AT+CGDCONT=?: 設定可能な値のリスト値を表示します。 AT+CGDCONT?: 現在の設定を表示します。
- ・ コマンド実行例 abcというAPN名を登録する場合のコマンド (PDP typeはPPP、cidは3の場合) AT+CGDCONT=3,"PPP","abc"  $\cap$ K
- ※ &F、Zによるリセットは行われません。
- コマンド名: +CGEQMIN= [パラメータ]
	- ・ 概要

PPP 接続によるパケット通信確立時にネット ワーク側から通知されるQoS (サービス品質) を許容するかどうかの判定基準値を登録します。

・ 書式 +CGEQMIN= $\lceil$ <cid> $\lceil$ ,.<Maximum bitrate UL> [.<Maximum bitrate DL>]]]

**34**

・ パラメータ説明 <cid>※:1~10 <Maximum bitrate UL>※: なし(初期値)または64 <Maximum bitrate DL>※: なし(初期値)または384

- ※:<cid>は、FOMA端末内に登録するパケット 通信での接続先(APN)を管理する番号です。 FOMA端末では1~10が登録できます。お買 い上げ時、cid1 には「moperal の接続先 (APN)「mopera.ne.jp」が、cid3には「mopera U」の接続先(APN)「mopera.net」が登録 されていますので、cidを設定するときは、2 または4~10に設定します。 <Maximum bitrate UL>および<Maximum bitrate DL>は、FOMA端末と基地局間の上 りおよび下り最低通信速度[kbps]の設定で す。なし(初期値)の場合はすべての速度を 許容しますが、値を設定した場合は設定値未 満の速度での接続は許容しないため、パケッ ト通信がつながらない場合がありますのでご
- ・ パラメータを省略した場合の動作 AT+CGEQMIN=: すべての<cid>に対し初期値を設定します。 AT+CGEQMIN=<cid>: 指定された<cid>を初期値に設定します。

注意ください。

- ・ コマンド実行例 (1)上り/下りすべての速度を許容する場合の コマンド(cidが2の場合) AT+CGEQMIN=2  $\cap$ K
	- (2)上り64kbps/下り384kbpsの速度のみ 許容する場合のコマンド(cidが2の場合) AT+CGEQMIN=2,,64,384 OK
	- (3)上り64kbps/下りはすべての速度を許容 する場合のコマンド(cidが3の場合) AT+CGEQMIN=3,,64  $\cap$ K
	- (4)上りすべての速度/下り384kbpsの速度 のみ許容する場合のコマンド(cidが3の場 合) AT+CGEQMIN=3,,,384 OK

※ &F、Zによるリセットは行われません。

- コマンド名: +CGEQREQ= [パラメータ]
	- ・ 概要 PPP接続によるパケット通信の発信時にネッ トワークへ要求するQoS(サービス品質)を設 定します。
	- ・ 書式 +CGEQREQ=[<cid>[,<traffic class>, <Maximum bitrate UL>[,<Maximum bitrate DL>]]]
	- ・ パラメータ説明 <cid>※:1~10 <traffic class>:2 <Maximum bitrate UL>※:64 <Maximum bitrate DL>※:384
		- ※:<cid>は、FOMA端末内に登録するパケット通 信での接続先(APN)を管理する番号です。 FOMA端末では1~10が登録できます。お買い 上げ時、cid1には「mopera」の接続先(APN) 「mopera.ne.jp」が、cid3には「mopera U」 の接続先(APN)「mopera.net」が登録され ていますので、cidを設定するときは、2または 4~10に設定します。

![](_page_34_Picture_29.jpeg)

<Maximum bitrate UL>および<Maximum bitrate DL>は、FOMA端末と基地局間の上り および下り最低通信速度[kbps] の設定です。 なし(初期値)の場合はすべての速度を許容し ますが、値を設定した場合は設定値を超える速 度での接続は許容しないため、パケット通信が つながらない場合がありますのでご注意くだ さい。

- ・ パラメータを省略した場合の動作 AT+CGEQREQ=: すべての<cid>を初期値に設定します。 AT+CGEQREQ=<cid>: 指定された<cid>を初期値に設定します。
- ・ コマンド実行例 上り64kbps/下り384kbpsの速度で接続を 要求する場合のコマンド(cidが3の場合) AT+CGEQREQ=3,2,64,384  $\cap$ K ※ &F、Zによるリセットは行われません。

切断理由一覧

#### ■ パケット通信

![](_page_35_Picture_317.jpeg)

#### **■ 64Kデータ通信**

![](_page_35_Picture_318.jpeg)

## リザルトコード

## ■ リザルトコード一覧

![](_page_35_Picture_319.jpeg)

#### ■ 拡張リザルトコード

&E0のとき

FOMA端末⇔基地局間の接続速度を表示します。

![](_page_35_Picture_320.jpeg)

### &E1のとき

![](_page_35_Picture_321.jpeg)

#### ■ 通信プロトコルリザルトコード

![](_page_35_Picture_322.jpeg)

■ リザルトコード表示例 ATX0が設定されている場合 AT¥Vコマンド(P25)の設定にかかわらず、接 続完了の際にCONNECTのみの表示となります。 文字表示例 :ATD\*99\*\*\*1# CONNECT 数字表示例 :ATD\*99\*\*\*1# 1 ATX1が設定されている場合 ・ ATX1、AT¥V0が設定されている場合(初期 値) 接続完了のときに、CONNECT<FOMA-PC 間の速度>の書式で表示します。 文字表示例:ATD\*99\*\*\*1# CONNECT 460800 数字表示例:ATD\*99\*\*\*1# 1 21 ・ ATX1、AT¥V1が設定されている場合 接続完了のときに、次の書式で表示します。 CONNECT<FOMA-PC間の速度>PACKET <接続先APN>/<上り方向(FOMA端末→無 線基地局間)の最高速度>/<下り方向(FOMA 端末←無線基地局間)の最高速度> 文字表示例:ATD\*99\*\*\*1# CONNECT 460800 PACKET mopera.ne.jp/64/384 (mopera.ne.jpに、上り最大 64kbps、下り最大384kbpsで 接続したことを表します。) 数字表示例: ATD \* 99 \* \* \* 1# 1 21 5 ※ ATX1、AT¥V1を同時に設定した場合、ダイヤルアッ プ接続が正しく行えない場合があります。AT¥V0だ

けでのご利用をおすすめします。